## **BAB 3**

# **PELAKSANAAN KERJA MAGANG**

# **3.1. Kedudukan dalam Kerja Magang**

Dalam melakukan kerja magang pada PT. Hong Kong Kingland selama kurang lebih 5 bulan, penulis diposisikan pada departemen *HRGA and Legal MGR* sebagai *ICT Intern* yang didampingi oleh Ibu Theresia Dessy Indarto selaku *HR Generalist* dan Bapak Jamil selaku *IT Supervisor*. Selama penulis melakukan kerja magang, tugas diberikan langsung oleh Ibu Theresia yang memberikan sebuah proyek kepada penulis untuk merancang dan membangun sebuah *internal website* untuk PT. Hong Kong Kingland. Koordinasi penulis dengan pendamping dilakukan dengan antarmuka langsung dan dengan menggunakan aplikasi WhatsApp.

Proses perancangan dan pembangunan *internal website* ini diawasi langsung oleh Ibu Theresia Dessy Indarto yang juga memberikan kesempatan kepada penulis untuk menambahkan ide dalam merancang dan membangun *internal website* tersebut. Setelah seluruh *internal website* selesai dan berjalan dengan baik, Bapak Jamil membantu penulis dalam melakukan konfugurasi dan perpindahan *source code* dari personal *computer* penulis ke server *blade* milik PT. Hong Kong Kingland.

# **3.2. Tugas dan Uraian dalam Kerja Magang**

# **3.2.1. Tugas Kerja Magang**

Tugas yang diberikan oleh pembimbing lapangan kepada penulis selama melakukan kerja magang adalah merancang dan membangun *internal website* untuk PT. Hong Kong Kingland. Pembimbing lapangan membebaskan penulis dalam memilih bahasa pemrograman dan *framework* yang ingin digunakan dalam pembangunan *website* ini. Pemberian tugas untuk membangun *internal website* ini dikarenakan sebelumnya perusahaan tidak memiliki *internal website* sendiri. Penulis merancang dan membangun

*internal website* menggunakan template SB Admin 2 dan menggunakan *framework* CodeIgniter 3. Dalam proses pembuatan *website* ini, penulis mengerjakan *internal website* baik pada *back-end* dan *front-end* (*full stack*). Berikut rangkaian tugas yang dilakukan penulis, yaitu:

- 1. Membuat halaman *Login* dan Registrasi untuk admin yang dapat digunakan untuk membuat akun admin dan masuk ke dalam *internal website* untuk admin. Alamat untuk halaman *login* dan registrasi dirahasiakan dan hanya *HR Generalist* (pembimbing lapangan) yang mengetahui alamat tersebut.
- 2. Membuat halaman admin yang dapat digunakan untuk mengelola segala isi konten pada *internal website* PT. Hong Kong Kingland. Konten-konten yang dapat dikelola pada halaman admin adalah *news management*, *employees management*, *forms management*, dan *job vacancy management*. *News management* dapat digunakan untuk membuat, mengedit, dan menghapus berita serta berita internal. *Employees management* dapat digunakan untuk menambahkan karyawan, mengedit data karyawan, dan menghapus karyawan. *Forms management* dapat digunakan untuk menambahkan, mengedit, dan menghapus formulir. *Job vacancy management* dapat digunakan untuk membuat pengumuman lowongan pekerjaan, mengeditnya dan menghapusnya. Pada halaman admin ini juga terdapat *dashboard* dan admin profile yang berguna untuk memperlihatkan berapa jumlah dari masingmasing konten dan berapa jumlah admin yang terdaftar pada *internal website* PT. Hong Kong Kingland.
- 3. Membuat halaman *user* atau halaman yang dapat digunakan oleh karyawan-karyawan yang bekerja pada PT. Hong Kong Kingland. Halaman *user* ini berguna untuk menampilkan konten-konten yang sudah dikelola oleh admin.
- 4. Melakukan pemindahan *source code* dan konfigurasi *internal website* pada server *blade* milik PT. Hong Kong Kingland.

5. Melakukan *testing* dan *bugs fixing* pada *internal website* PT. Hong Kong Kingland dan memastikan semua dapat berjalan dengan baik.

# **3.2.2. Uraian Pelaksanaan Kerja Magang**

Pelaksanaan kerja magang yang dilakukan penulis berlangsung selama 20 minggu, tetapi, untuk proyek merancang dan membangun *internal website* PT. Hong Kong Kingland ini dilakukan dalam waktu 10 minggu dengan uraian pekerjaan seperti pada Tabel 3.1.

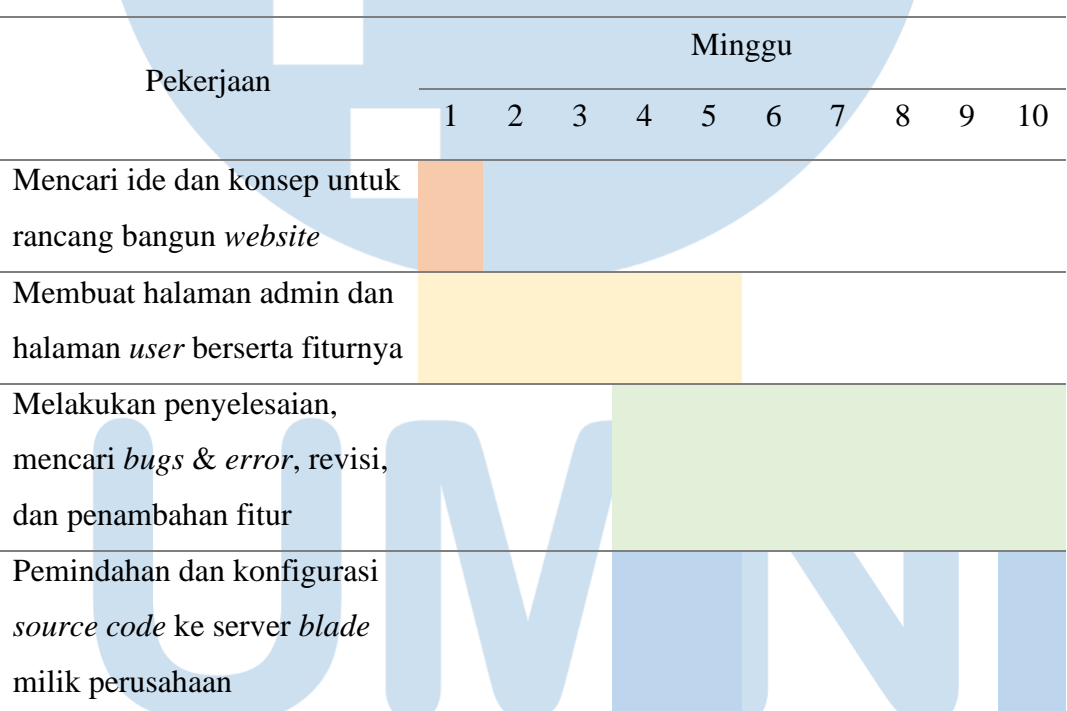

Tabel 3.1Uraian Kerja Mingguan

# **IVERSITA** ULTIME SANTAR

Berikut untuk uraian kerja mingguan yang lebih detail terlampir pada Tabel 3.2.

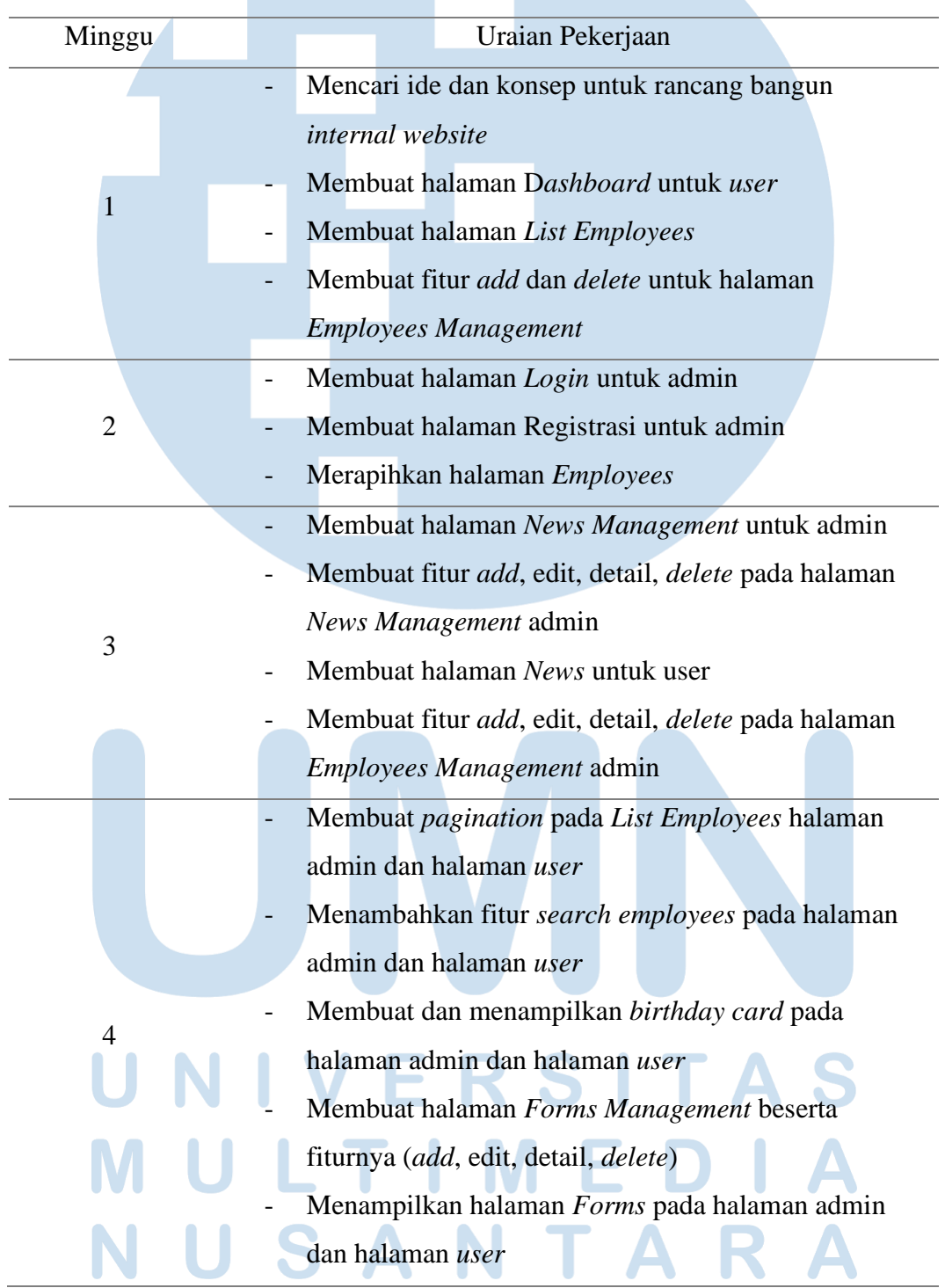

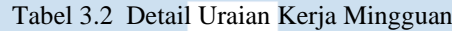

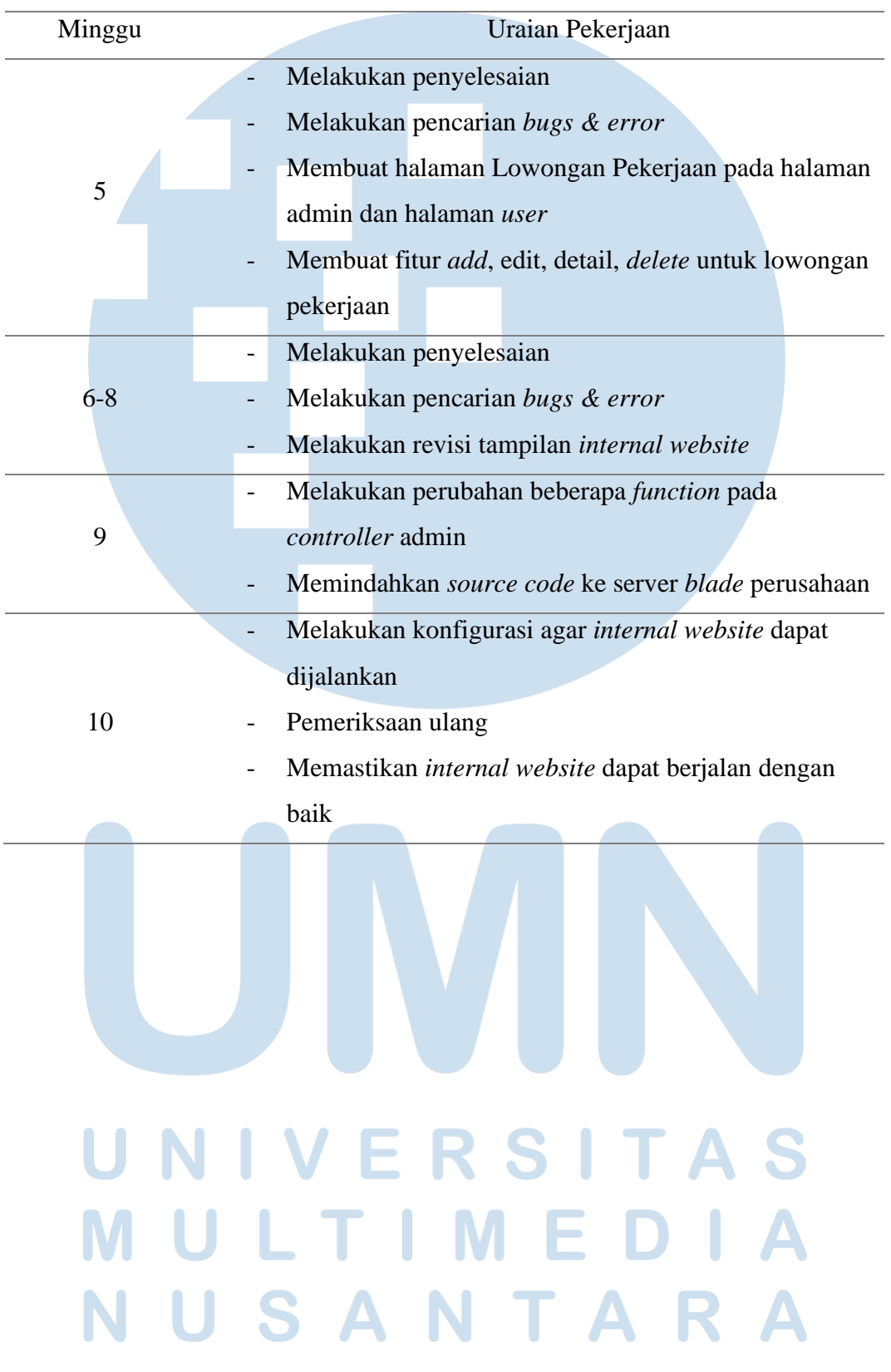

Tabel 3.2Detail Uraian Kerja Mingguan (Lanjutan)

**3.2.3. Flowchart**

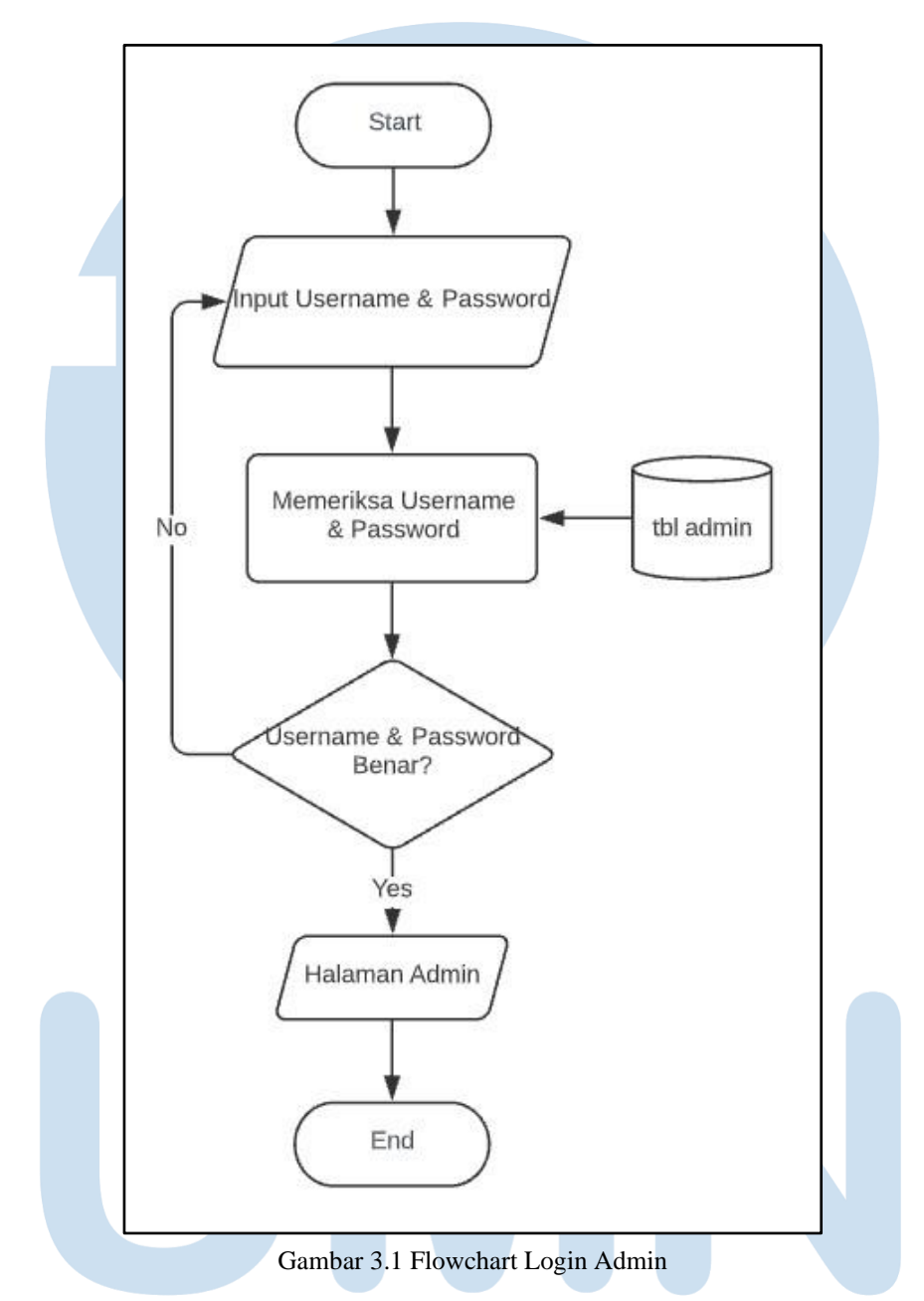

Gambar 3.1 merupakan *flowchart* dari halaman *Login* untuk admin. Pada halaman *Login* ini, seorang admin harus memasukkan input berupa *username* dan *password* yang sudah terdaftar, apabila *username* atau *password* yang dimasukkan tidak ditemukan dalam *database*, maka admin akan diminta untuk melakukan pengisian *username* dan *password* kembali. Jika *username* dan *password* sudah sesuai, maka admin dapat masuk ke halaman admin untuk melakukan pengolahan data.

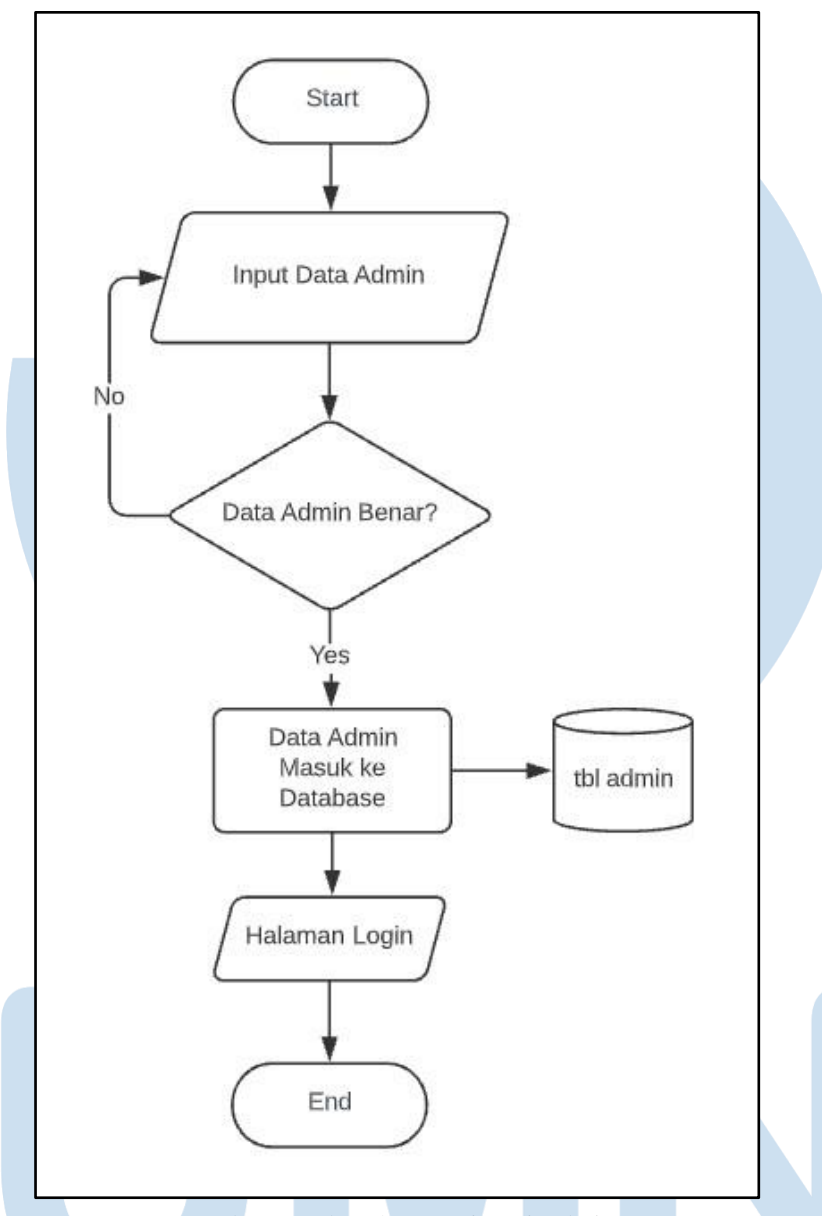

Gambar 3.2 Flowchart Registrasi Admin

Jika seorang admin belum memiliki *account*, admin tersebut harus membuatnya terlebih dahulu pada halaman Registrasi untuk admin. Gambar 3.2 merupakan *flowchart* dari halaman Registrasi yang dimana admin harus memasukkan *input* seperti Nama Lengkap, *Username*, *Email*, dan *Password*. Apabila semua *input* sudah dimasukkan dan sesuai dengan ketentuan, maka data tersebut akan masuk ke dalam *database* admin dan admin akan dibawa ke halaman *Login*.

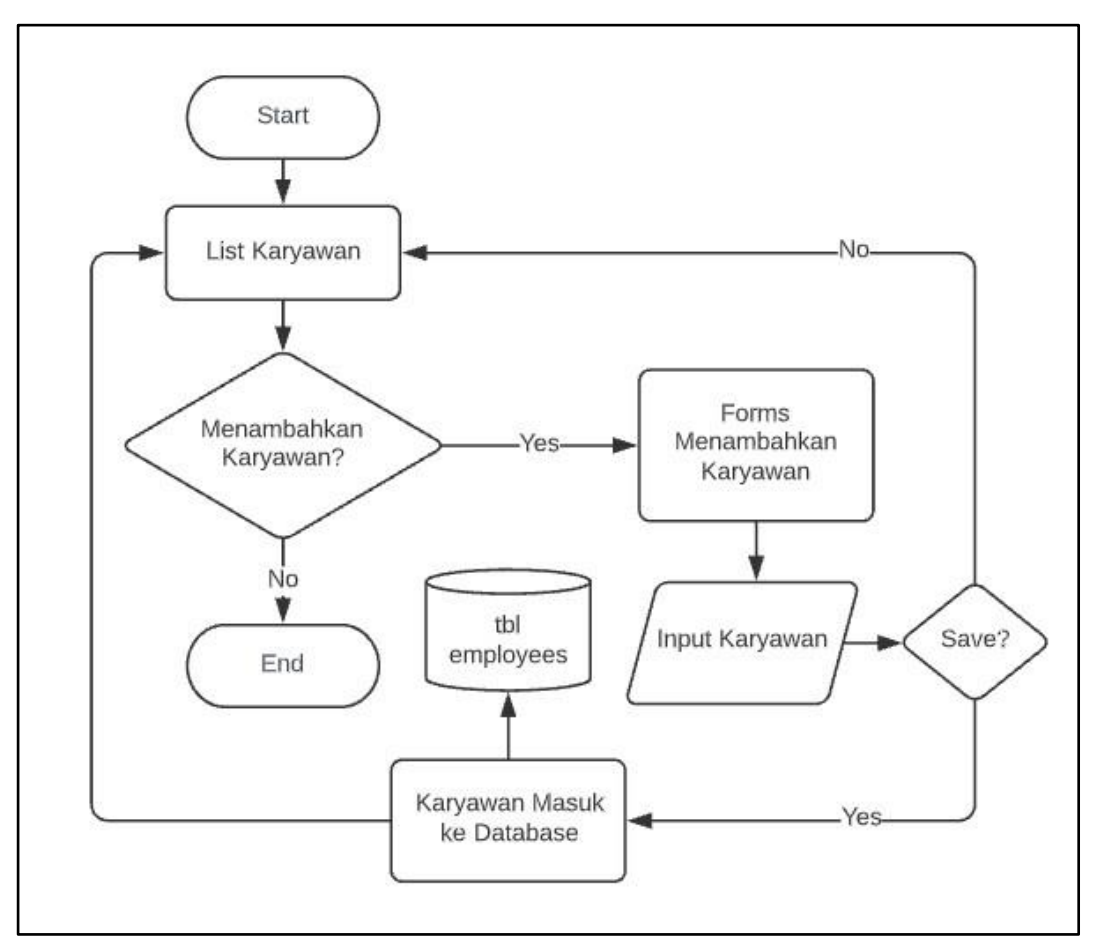

Gambar 3.3 Flowchart Add Employee

Gambar 3.3 merupakan *flowchart* dari halaman *Add Employee*. Ketika admin sudah berhasil *login* dan masuk ke halaman admin, maka admin tersebut dapat melakukan pengolahan data. Admin dapat melakukan penambahan karyawan dengan memasukkan data karyawan tersebut. Terdapat beberapa *input* yang wajib untuk diisi dan tidak wajib untuk diisi pada fitur *add employee* ini. *Input* yang wajib diisi oleh admin adalah: Nama, *Email*, Alamat, dan Departemen, sedangkan *input* yang tidak wajib diisi adalah Nomor Telepon dan Tanggal Lahir. Jika input yang wajib diisi tersebut sudah terisi sesuai ketentuan dan admin menekan tombol simpan, maka data akan masuk ke dalam *database employees*.

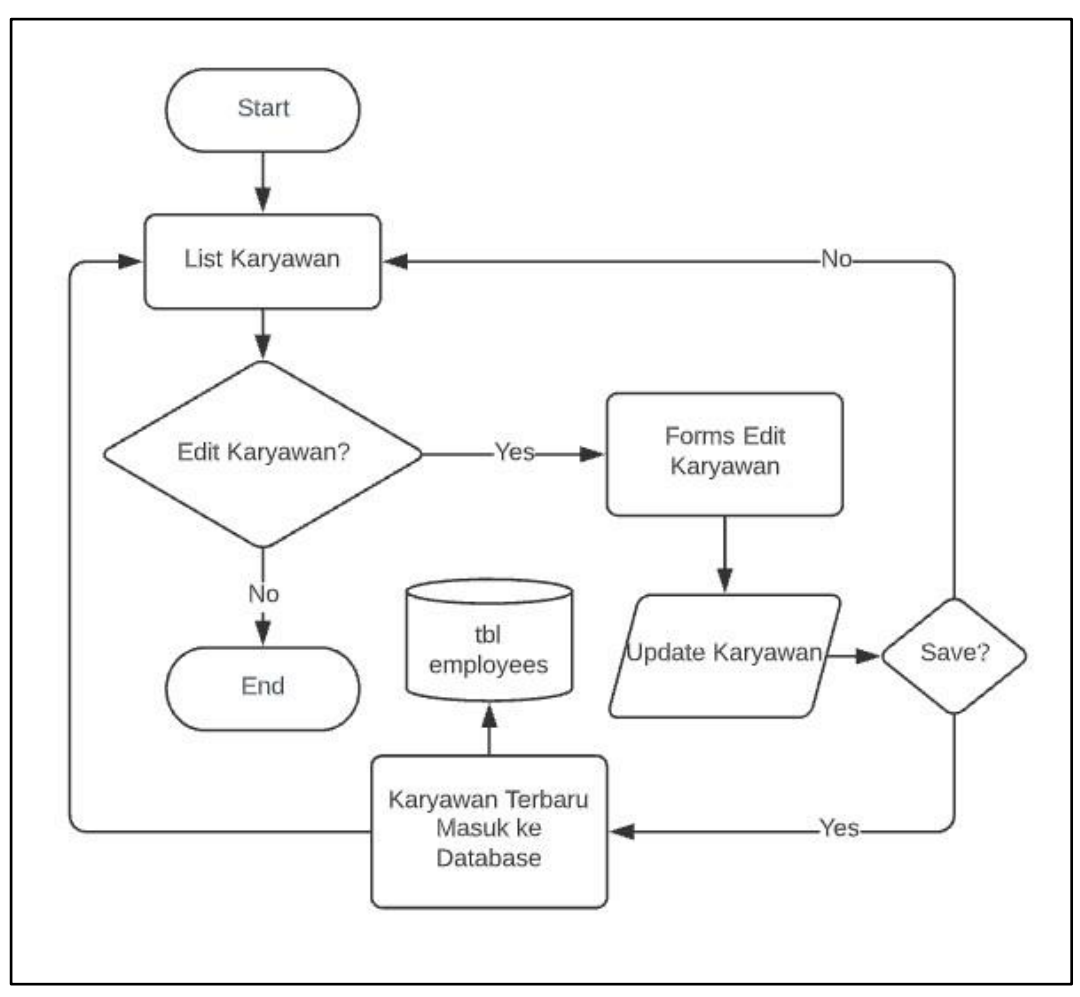

Gambar 3.4 Flowchart Edit Employee

Seorang admin dapat melakukan edit karyawan seperti *flowchart* pada Gambar 3.4. Dengan menekan tombol edit pada halaman *Employee*, admin dapat melakukan *update* data karyawan, jika perubahan data sudah selesai dilakukan dan sesuai dengan ketentuan, admin dapat menyimpan data karyawan tersebut dan data karyawan terkait yang sudah ada dalam *database employees* akan ter-*update*.

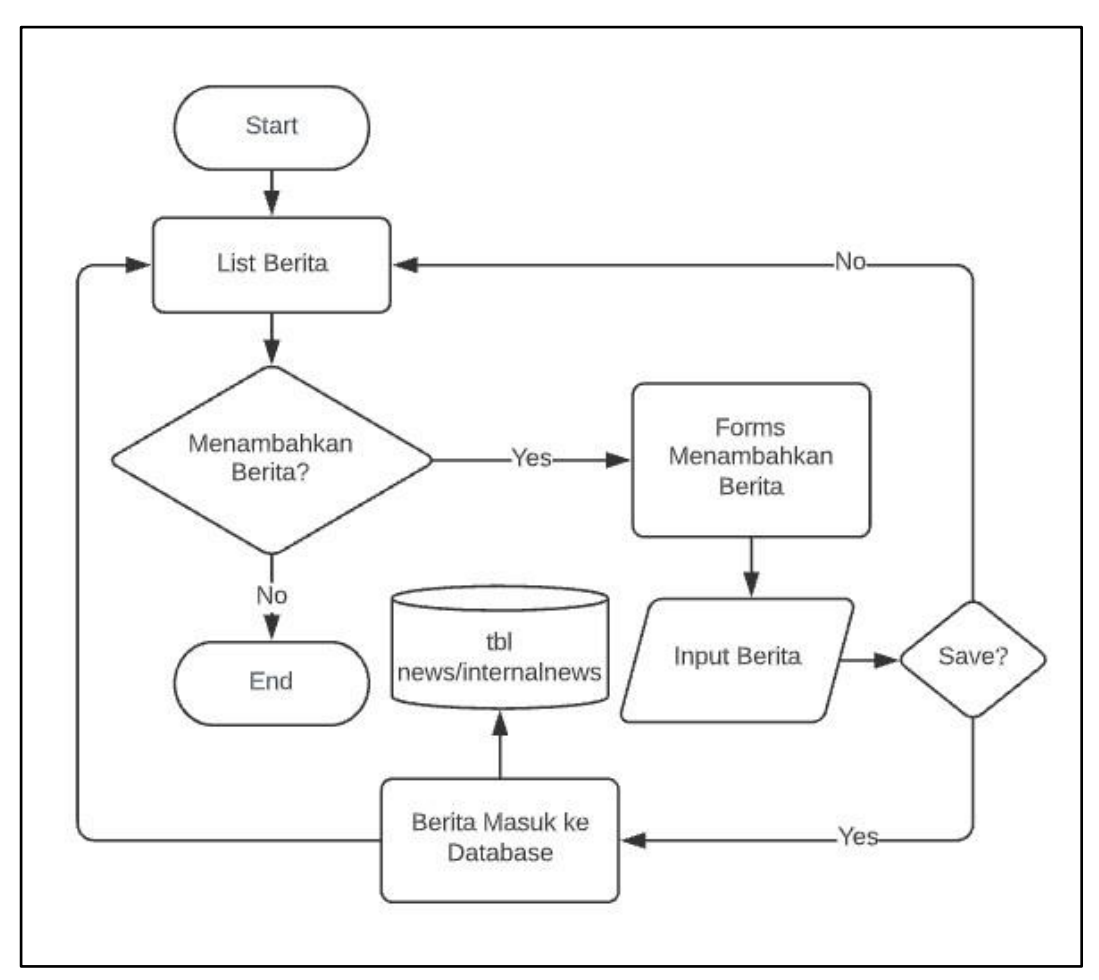

Gambar 3.5 Flowchart Add News

Selain halaman *Employee*, admin juga dapat mengolah data *news* (berita) pada halaman *News* dan *Internal News*. Sama seperti *add employee*, halaman *News* dan *Internal News* juga memiliki fitur *add news* dan *add internal news* yang dapat digunakan admin untuk menambahkan atau membuat berita yang ditampilkan pada *internal website*. Gambar 3.5 adalah alur penambahan atau pembuatan berita yang tidak jauh berbeda dengan alur menambahkan karyawan. *Add news* dapat digunakan untuk mengambil beritaberita dari portal berita yang sudah ada, admin cukup memasukkan *input* seperti Judul Berita, Sumber Portal Berita, dan *Link*. *Add internal news* dapat digunakan untuk memasukkan berita yang dibuat oleh PT. Hong Kong Kingland dan ditujukan kepada karyawan-karyawan atau pihak internal perusahaan. Berbeda dengan *add news*, *input* yang harus dimasukkan pada *add internal news* sedikit lebih banyak yaitu, Judul Berita, Paragraf 1,

Paragraf 2, Paragraf 3, Paragraf 4, Paragraf 5, Gambar *Head News*, dan Gambar Tambahan. *Input* yang wajib diisi pada *add internal news* ini adalah Judul Berita, Paragraf 1, dan kedua gambar. Jika berita sudah sesuai dengan ketentuan dan admin menekan tombol simpan baik pada *add news* atau *add internal news*, maka berita tersebut akan langsung masuk ke dalam *database news* untuk *add news*, dan *database internalnews* untuk *add internal news*.

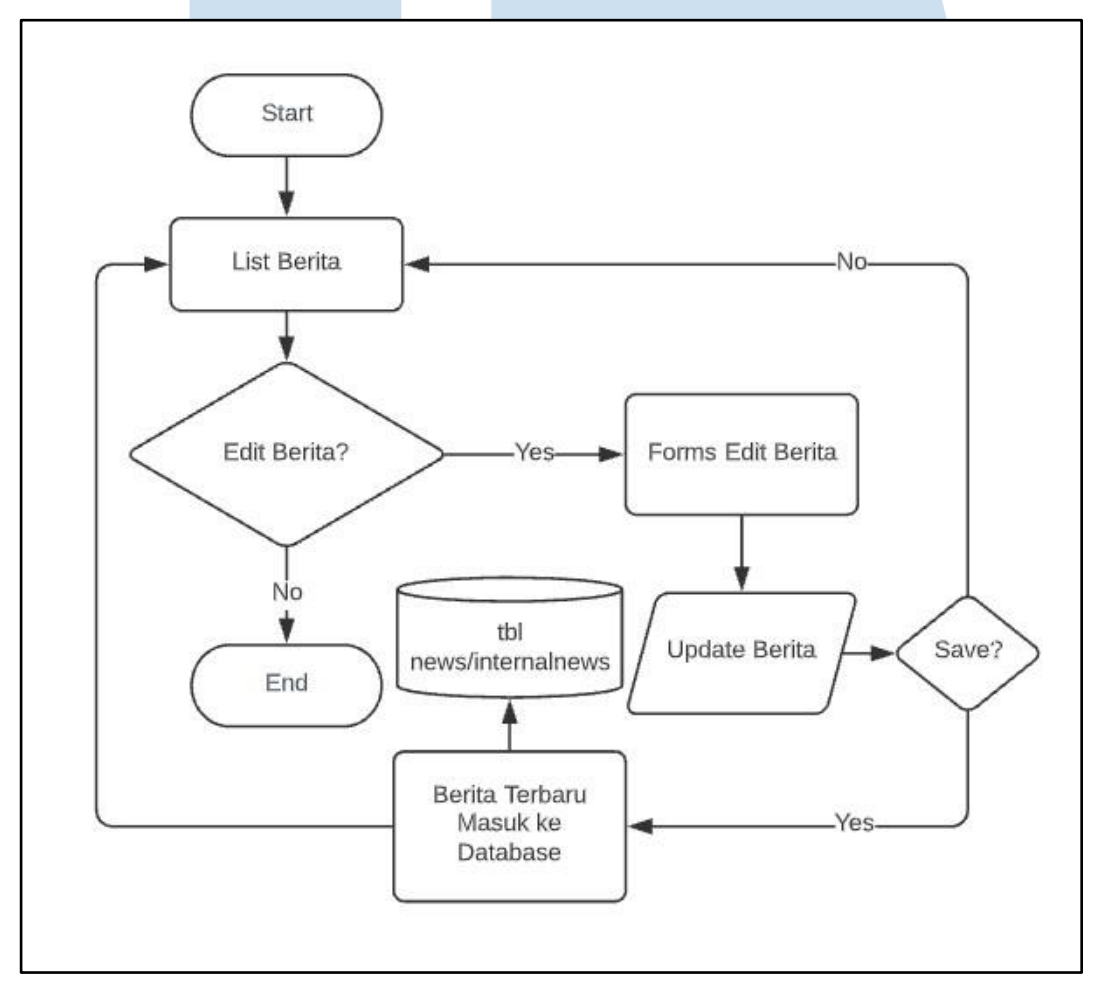

Gambar 3.6 Flowchart Edit News

Gambar 3.6 merupakan *flowchart* untuk melakukan pengeditan data baik pada *news* dan *internal news*. Admin cukup menekan tombol edit untuk melakukan perubahan data dan menekan tombol *save* jika sudah selesai melakukan perubahan, data terbaru akan langsung masuk ke dalam *database*.

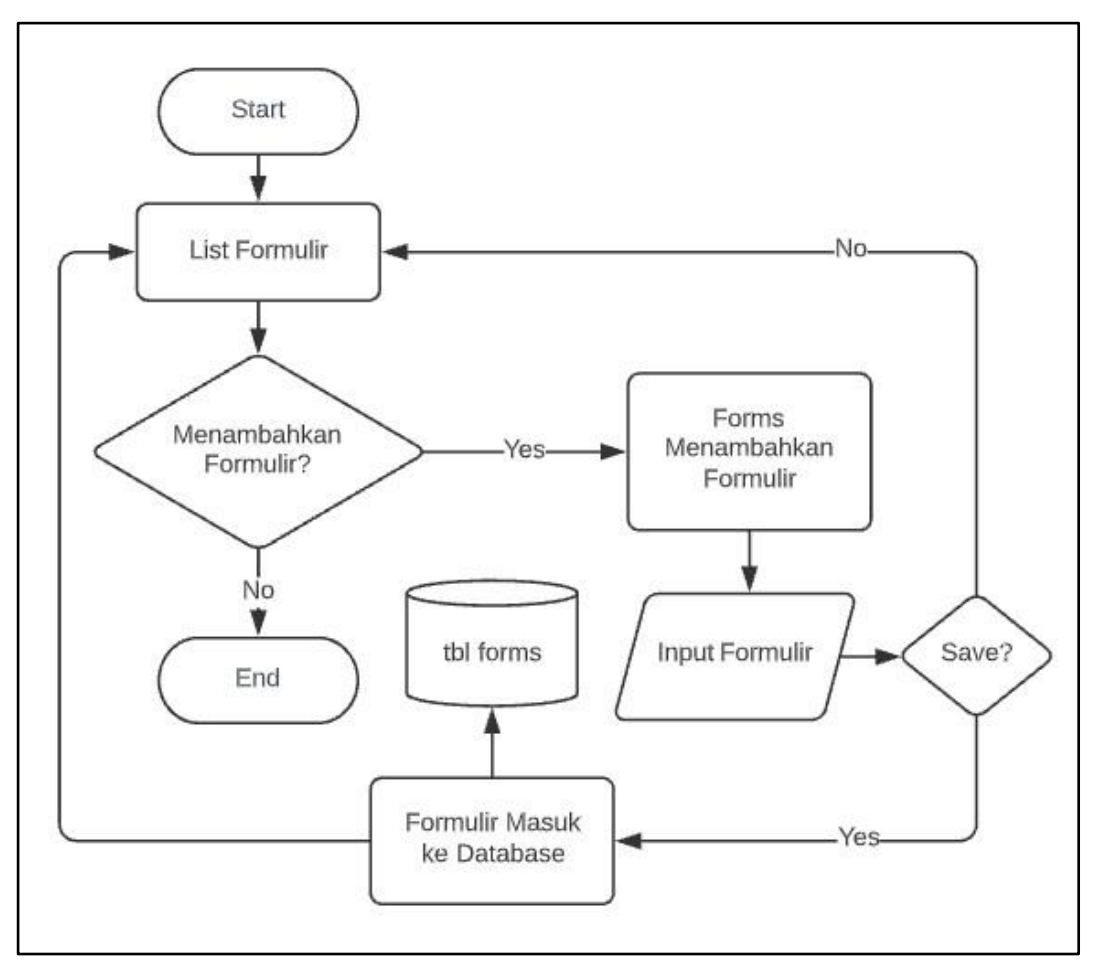

Gambar 3.7 Flowchart Add Forms

Selanjutnya, admin dapat melakukan pengolahan data pada halaman *Forms* atau formulir. Halaman ini berfungsi untuk mengunggah file yang sering dibutuhkan oleh karyawan-karyawan yang bekerja sehingga jika karyawan sedang membutuhkan suatu formulir, mereka dapat langsung mengunduhnya melalui *internal website* ini. Alur untuk menambahkan formulir dapat dilihat pada Gambar 3.7. Admin harus mengisi *input*-an yang wajib diisi yaitu, Nama File dan File yang akan diunggah. Pada *forms* penambahan formulir ini juga disediakan kolom *input*-an yang tidak wajib diisi yaitu kolom deskripsi yang berguna untuk mendeskripsikan kegunaan formulir tersebut. Jika data yang dimasukkan sudah sesuai dengan ketentuan dan admin menyimpan data tersebut, maka formulir akan langsung masuk ke dalam *database forms* dan akan ditampilkan pada *internal website* halaman *Forms*.

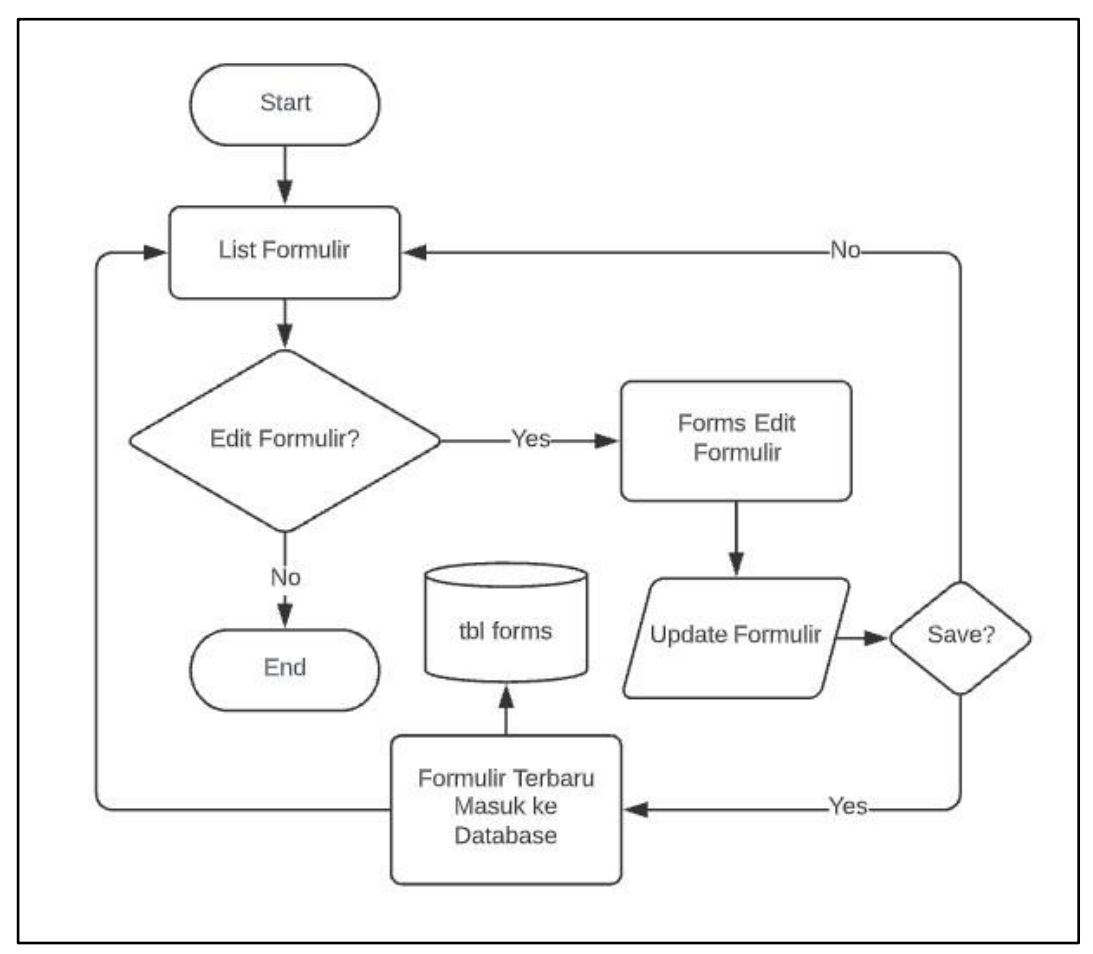

Gambar 3.8 Flowchart Edit Forms

Gambar 3.8 merupakan *flowchart* untuk melakukan pengeditan *forms*. Admin dapat menggunakannya jika ingin merubah Nama File, Deskripsi, dan File yang terbaru. Jika admin sudah selesai melakukan perubahan data, maka data yang diedit akan langsung terupdate dalam *database*.

# **A**

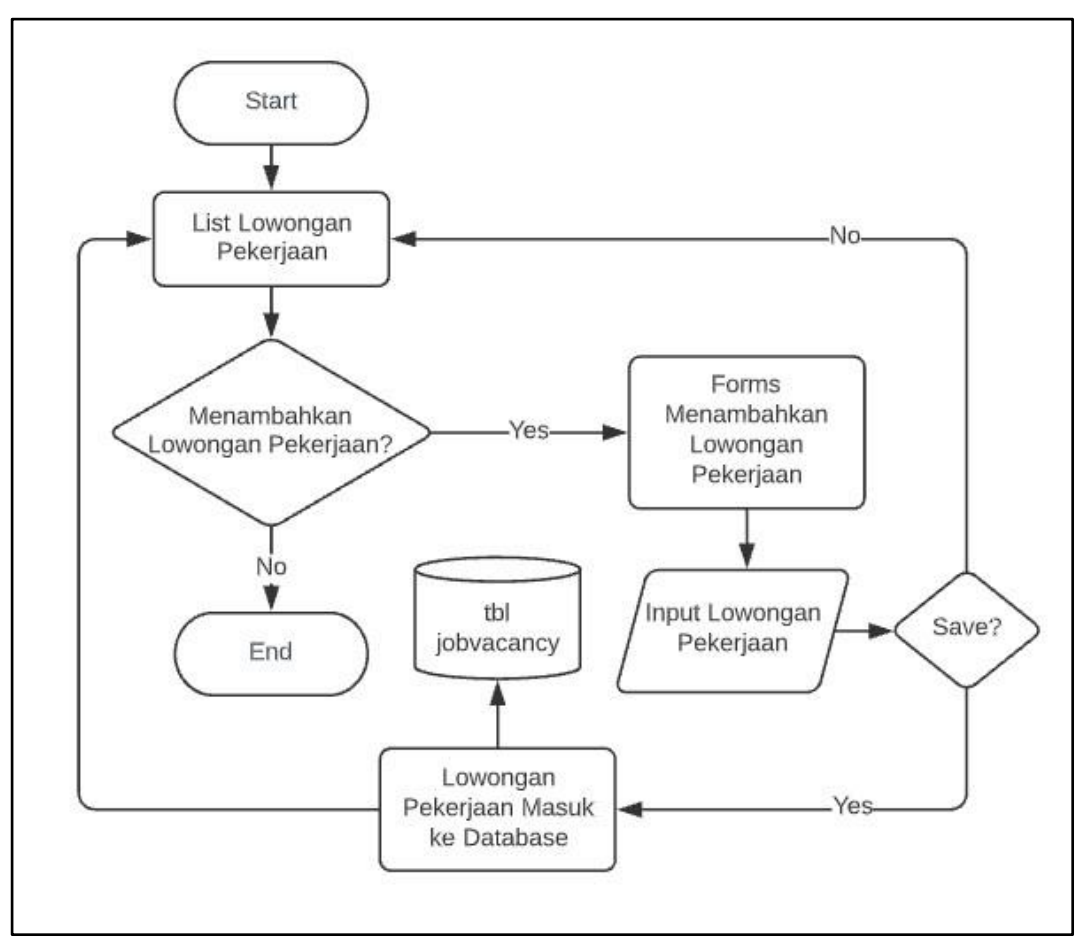

Gambar 3.9 Flowchart Add Job Vacancy

Selain halaman *Employee*, *News*, *Internal News*, dan *Forms*, admin juga dapat melakukan *add job vacancy* pada halaman *Job Vacancy*. *Flowchart add job vacancy* dapat dilihat pada Gambar 3.9. *Job vacancy* ini berguna untuk memberitahu kepada internal PT. Hong Kong Kingland bahwa perusahaan sedang membuka lowongan pekerjaan pada departemen tertentu. Pada saat melakukan *add job vacancy* ini, ada beberapa *input* yang wajib diisi oleh admin, yaitu Judul, Deskripsi, Persyaratan, *Email* (*Contact Address*), dan File jika dibutuhkan. Admin dapat membuat sampai dengan 20 *requirements* atau kriteria yang dicari pada saat membuka lowongan pekerjaan. Jika admin sudah selesai membuat lowongan pekerjaan dan menyimpannya, maka data tersebut akan langsung masuk ke dalam *database jobvacancy* dan ditampilkan pada *internal website*.

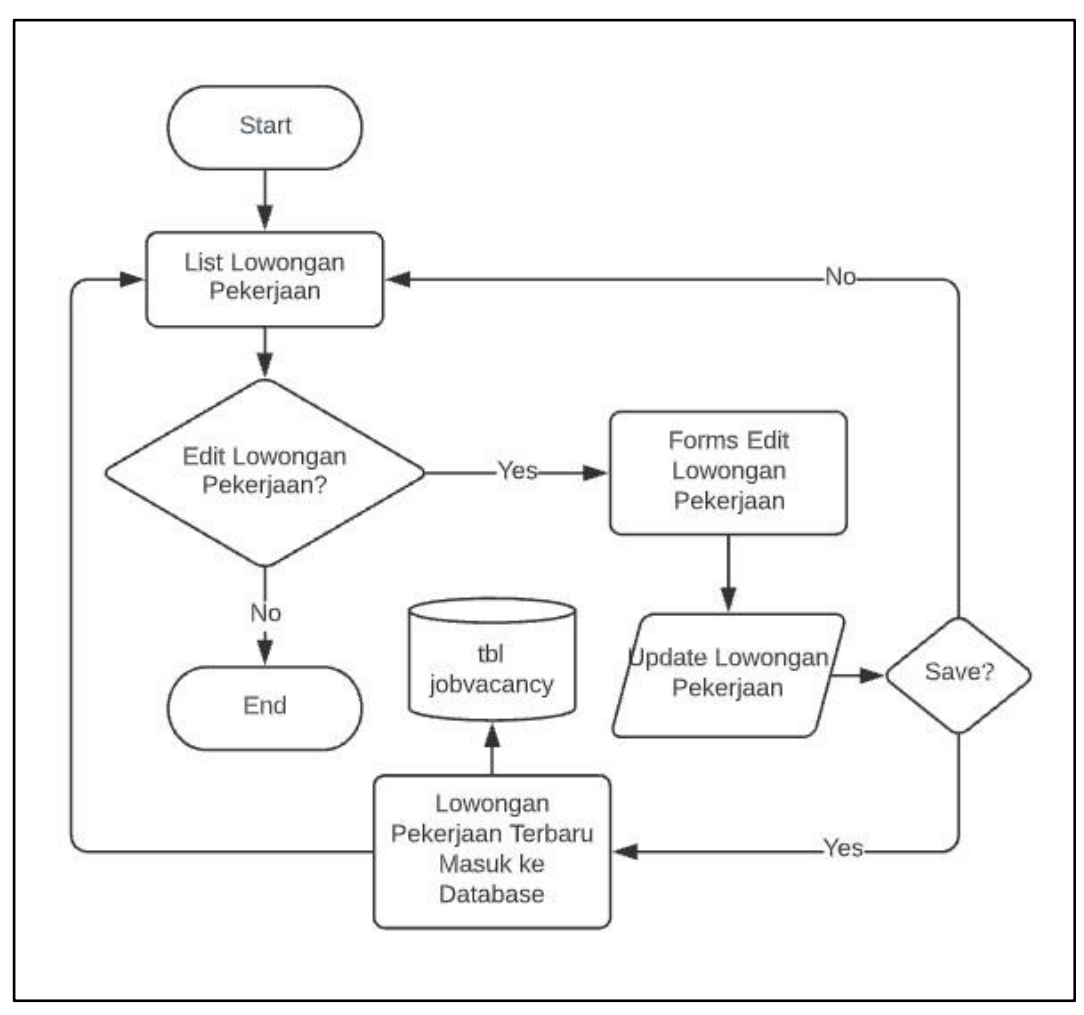

Gambar 3.10 Flowchart Edit Job Vacancy

Gambar 3.10 merupakan *flowchart* untuk melakukan edit *job vacancy*. Seperti pada halaman yang lainnya, admin juga dapat melakukan edit data pada halaman *Job Vacancy*. Dengan menekan tombol edit, admin dapat melakukan perubahan atau *update* isi dari lowongan pekerjaan yang sedang dibuka. Jika admin sudah selesai melakukan perubahan, lowongan pekerjaan yang diubah akan langsung terupdate dalam *database*.

# **3.2.4. Database**

Dalam pembangunan *internal website* PT. Hong Kong Kingland, penulis menggunakan *database* sebagai tempat untuk menyimpan dan mengolah data yang dibutuhkan. *Database* kingland\_internal memiliki

beberapa tabel, yaitu admin, employees, news, internalnews, forms, jobvacancy, dan wishes.

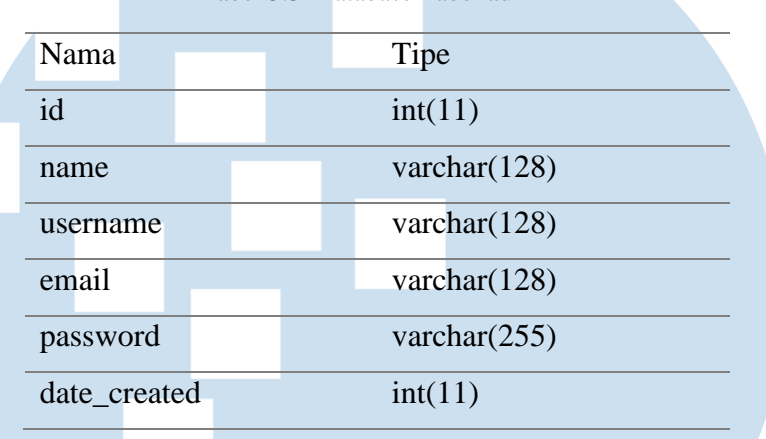

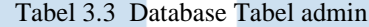

Tabel 3.3 merupakan tabel admin pada *database* kingland\_internal. Tabel admin ini digunakan untuk menyimpan data admin *internal website* PT. Hong Kong Kingland. Id merupakan data *integer* yang memiliki fungsi *auto increment*, *name* merupakan kolom untuk menyimpan nama dari admin, *username* merupakan nama identitas yang dapat digunakan pada *internal website* PT. Hong Kong Kingland, *email* merupakan alamat *email* dari admin, *password* dapat digunakan untuk melakukan *login* ke halaman admin, dan *date\_created* merupakan kolom untuk menyimpan kapan akun admin tersebut dibuat.

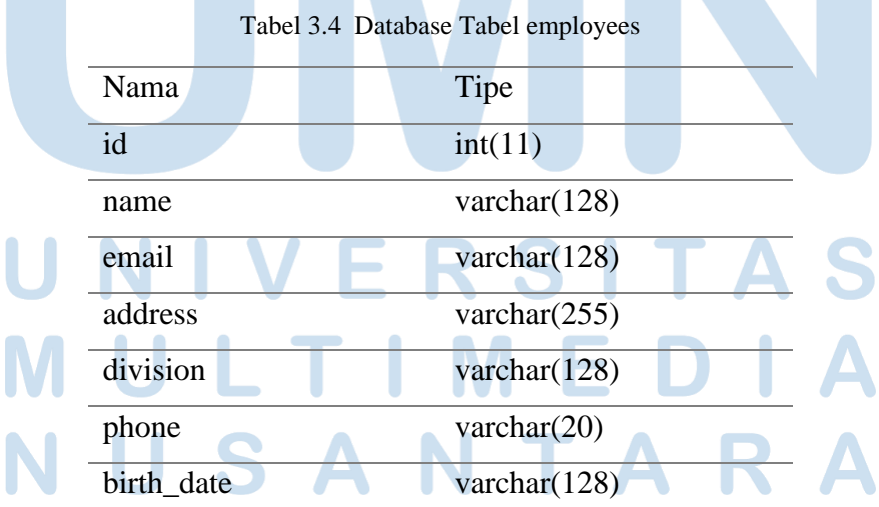

Tabel 3.4 merupakan tabel employees pada *database* kingland\_internal. Tabel employees ini digunakan untuk menyimpan data karyawan yang bekerja pada PT. Hong Kong Kingland. Admin dapat melakukan pengolahan data karyawan yang akan disimpan dan diolah dalam tabel employees ini. Id merupakan data *integer* yang memiliki fungsi *auto increment*, *name* digunakan untuk menyimpan nama karyawan, *email* merupakan alamat *email* yang dimiliki karyawan, *address* merupakan alamat tempat tinggal dari karyawan, *division* merupakan departemen dimana karyawan tersebut bekerja, *phone* merupakan nomor *handphone* dari karyawan, dan *birth\_date* merupakan tanggal lahir karyawan. Pada halaman *Employees*, admin dan *user* dapat melakukan *search* dengan menggunakan *keyword* yang sama dengan data yang ada pada kolom *name* dan *division*. Kolom *birth\_date* digunakan untuk program mengetahui apakah ada karyawan yang sedang berulang tahun atau tidak. Jika pada satu hari terdapat karyawan yang berulang tahun berdasarkan kolom *birth\_date*, maka pada halaman *Dashboard internal website* PT. Hong Kong Kingland akan menampilkan *birthday card* yang berisikan nama dan ucapan untuk karyawan tersebut. Ucapan diambil secara *random* dari tabel wishes pada *database* kingland\_internal.

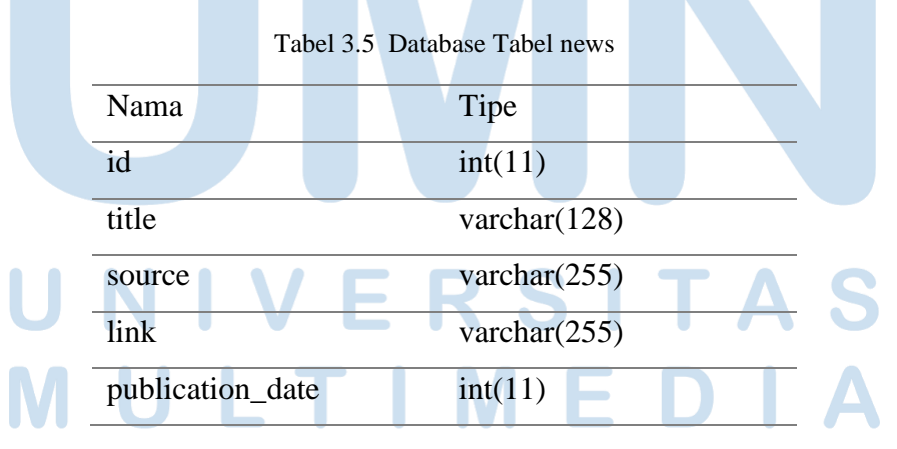

Tabel 3.5 merupakan tabel news pada *database* kingland\_internal. Tabel news ini dapat digunakan untuk menyimpan berita yang diambil dari portal berita lain. Id merupakan data *integer* yang memiliki fungsi *auto increment*, title merupakan judul dari berita yang diambil, *source* merupakan nama portal berita tempat berita tersebut diambil, *link* merupakan tautan untuk merujuk ke portal berita terkait, dan *publication\_date* merupakan tanggal berita tersebut dipublikasikan pada *internal website* PT. Hong Kong Kingland.

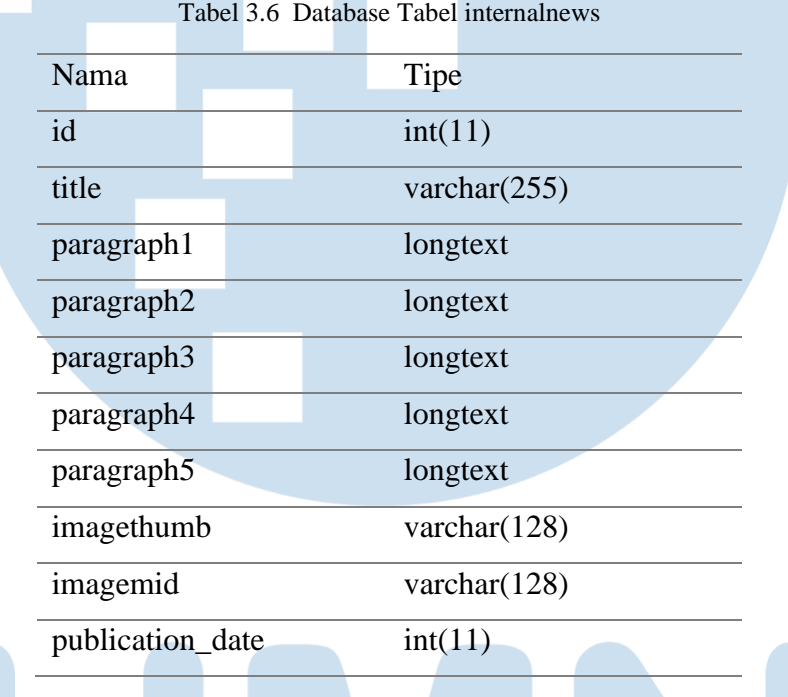

Tabel 3.6 merupakan tabel internalnews pada *database* kingland\_internal. Tabel internalnews ini dapat digunakan untuk menyimpan berita yang dibuat dan diolah sendiri oleh internal PT. Hong Kong Kingland. Id merupakan data *integer* yang memiliki fungsi *auto increment*, *title* merupakan judul dari berita internal, *paragraph1-paragraph5* merupakan isi dari berita internal tersebut, *imagethumb* merupakan gambar *thumbnail* dari berita internal, *imagemid* merupakan gambar yang akan diletakkan pada pertengahan berita, dan *publication\_date* merupakan tanggal berita tersebut dibuat dan dipublikasikan pada *internal website* PT. Hong Kong Kingland.

Tabel 3.7Database Tabel forms

| Nama        | Tipe            |
|-------------|-----------------|
| id          | int(11)         |
| file name   | varchar $(255)$ |
| description | varchar $(255)$ |
| file        | varchar $(128)$ |
| upload_date | int(11)         |

Tabel 3.7 merupakan tabel forms pada *database* kingland\_internal. Tabel forms ini dapat digunakan untuk menyimpan formulir yang akan diunggah oleh admin untuk kebutuhan karyawan. Id merupakan data *integer* yang memiliki fungsi *auto increment*, *file\_name* merupakan nama file dari formulir yang berguna bagi karyawan untuk mengetahui formulir tersebut, *description* merupakan keterangan formulir tersebut, file merupakan file yang akan diunggah agar nantinya dapat diunduh oleh karyawan yang membutuhkan, dan *upload\_date* merupakan tanggal formulir tersebut diunggah pada *internal website* PT. Hong Kong Kingland.

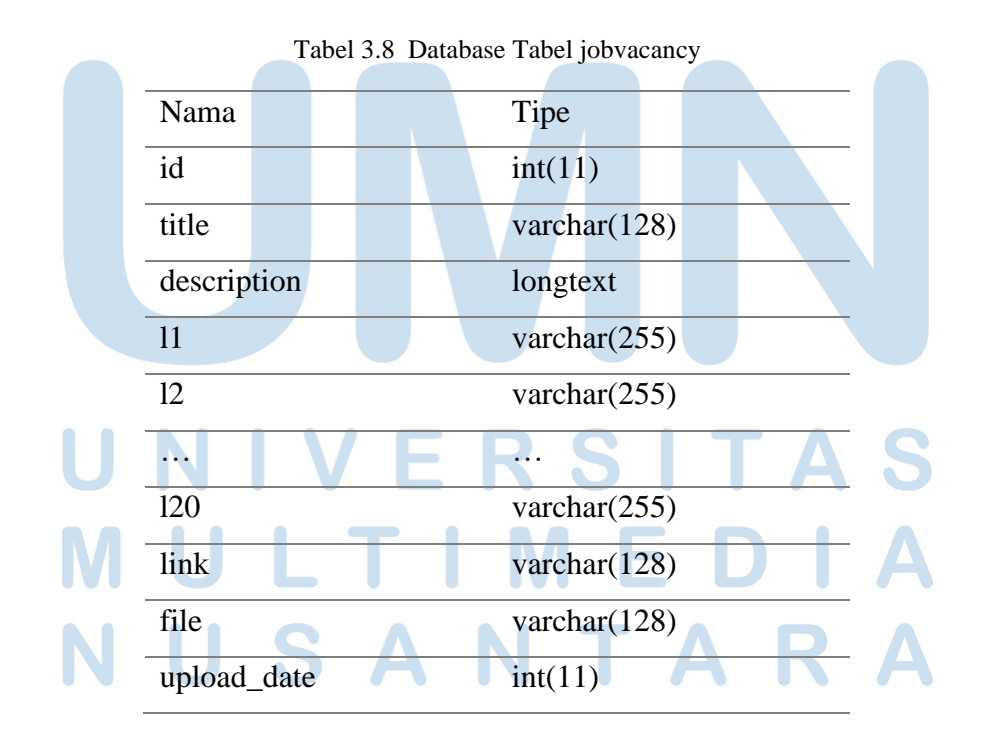

27 Rancang Bangun Internal…, Nandito Nathaniel Kurniawan, Universitas Multimedia Nusantara.

Tabel 3.8 merupakan tabel jobvacancy pada *database* kingland\_internal. Tabel jobvacancy ini dapat digunakan untuk menyimpan lowongan pekerjaan yang sedang dibuka oleh perusahaan PT. Hong Kong Kingland. Id merupakan data *integer* yang memiliki fungsi *auto increment*, *title* merupakan judul dari lowongan pekerjaan yang sedang dibuka, *description* merupakan keterangan dari posisi yang sedang dibutuhkan pada lowongan tersebut, l1-l20 merupakan *requirements*, persyaratan atau kriteria yang dicari oleh perusahaan, *link* merupakan *contact person* yang dapat dihubungi untuk melamar lowongan pekerjaan tersebut, file merupakan file persyaratan secara lebih resmi (jika dibutuhkan), dan *upload\_date* merupakan tanggal lowongan pekerjaan tersebut diunggah pada *internal website* PT. Hong Kong Kingland.

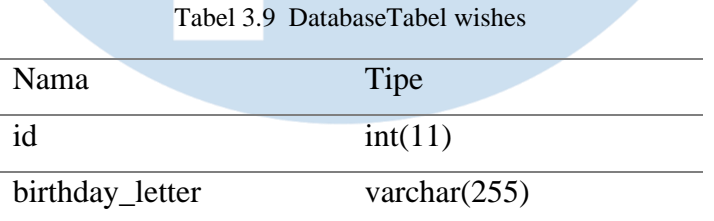

Tabel 3.9 merupakan tabel wishes pada *database* kingland\_internal. Tabel wishes ini digunakan untuk menyimpan ucapan atau pesan untuk karyawan yang sedang berulang tahun. Id merupakan data *integer* yang memiliki fungsi *auto increment*, dan *birthday\_letter* merupakan kolom untuk menyimpan ucapan atau pesan bagi karyawan yang sedang berulang tahun. Kolom *birthday\_letter* yang berisi ucapan atau pesan harus diisi manual melalui phpMyAdmin.

# **3.2.5. Hasil**

Berikut merupakan hasil dari *internal website* PT. Hong Kong Kingland.

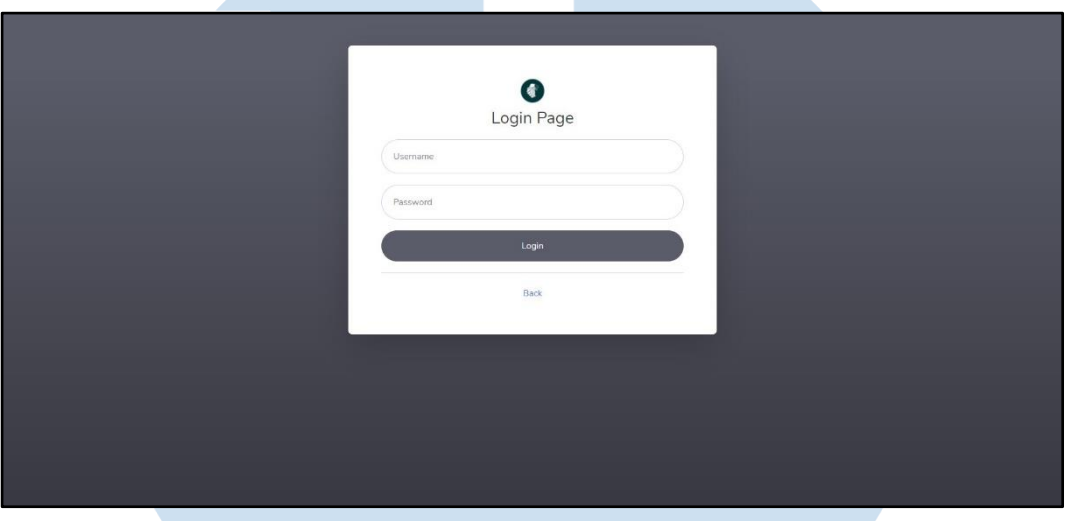

Gambar 3.11 Halaman Login Admin

Gambar 3.11 merupakan tampilan dari halaman *Login* untuk admin. Pada halaman *Login* ini, admin harus memasukkan *username* dan *password* yang sudah terdaftar. Jika admin belum memiliki akun admin, maka admin tersebut dapat membuatnya pada halaman Registrasi untuk admin.

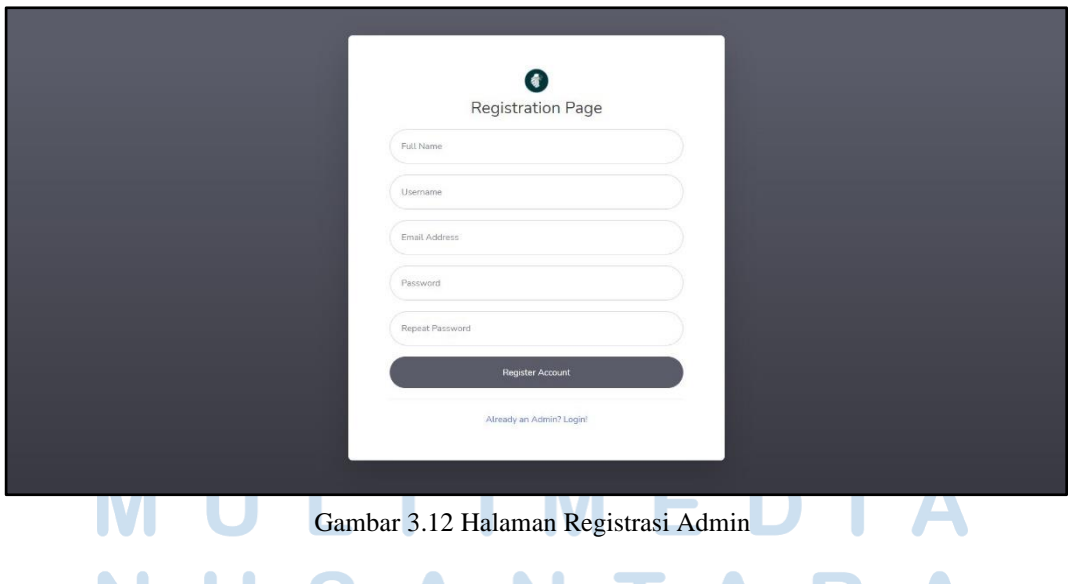

Gambar 3.12 merupakan tampilan dari halaman Registrasi untuk admin. Pada halaman ini, admin dapat membuat akun untuk digunakan pada *internal website* PT. Hong Kong Kingland. Admin harus memasukkan data sesuai dengan *forms* yang ada pada halaman Registrasi. *email* bersifat unik sehingga tidak dapat digunakan lebih dari satu kali.

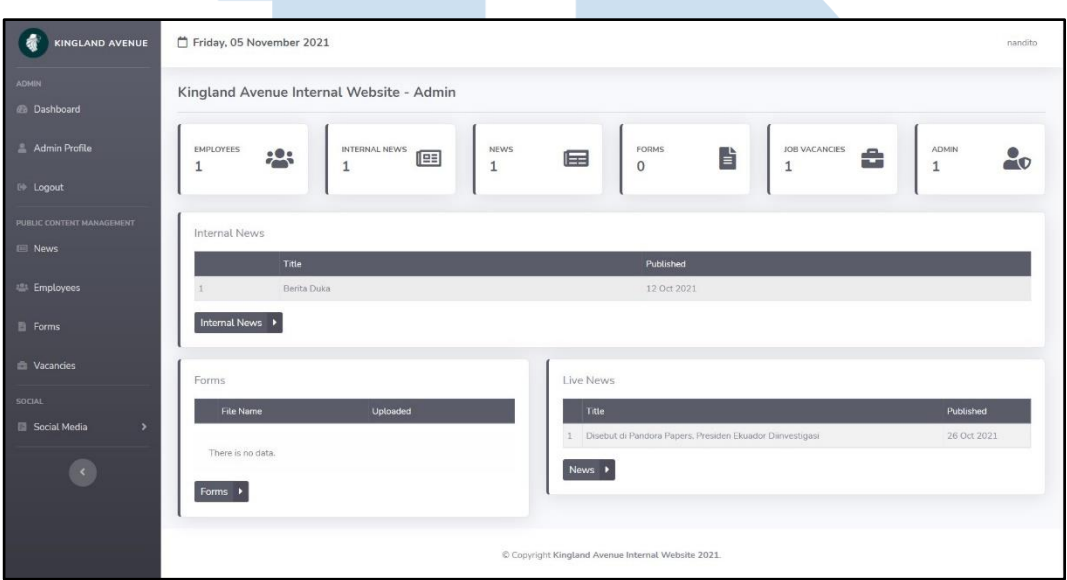

Gambar 3.13 Halaman Dashboard Admin

Jika admin sudah membuat akun admin dan berhasil masuk pada halaman *Login*, maka admin tersebut akan diarahkan ke halaman *Dashboard* untuk admin seperti pada Gambar 3.13. Pada halaman ini menampilkan berapa jumlah data dari masing-masing halaman yang ada, pada contoh di atas, admin dapat melihat berapa banyak jumlah karyawan, jumlah berita internal, jumlah berita dari portal berita lain, jumlah formulir, jumlah lowongan pekerjaan yang sedang dibuka, dan jumlah admin yang terdaftar. Selain itu juga, admin dapat melihat *list* dari berita internal, formulir, dan berita dari portal berita lain. Pada pojok kanan atas terdapat *username* dari admin yang sedang *login* dan pada bagian sebelah kiri menampilkan menumenu untuk menuju ke halaman lain. Untuk *logout* pada halaman admin dapat dilakukan melalui menu sebelah kiri atau melalui *username* pada pojok kanan atas.

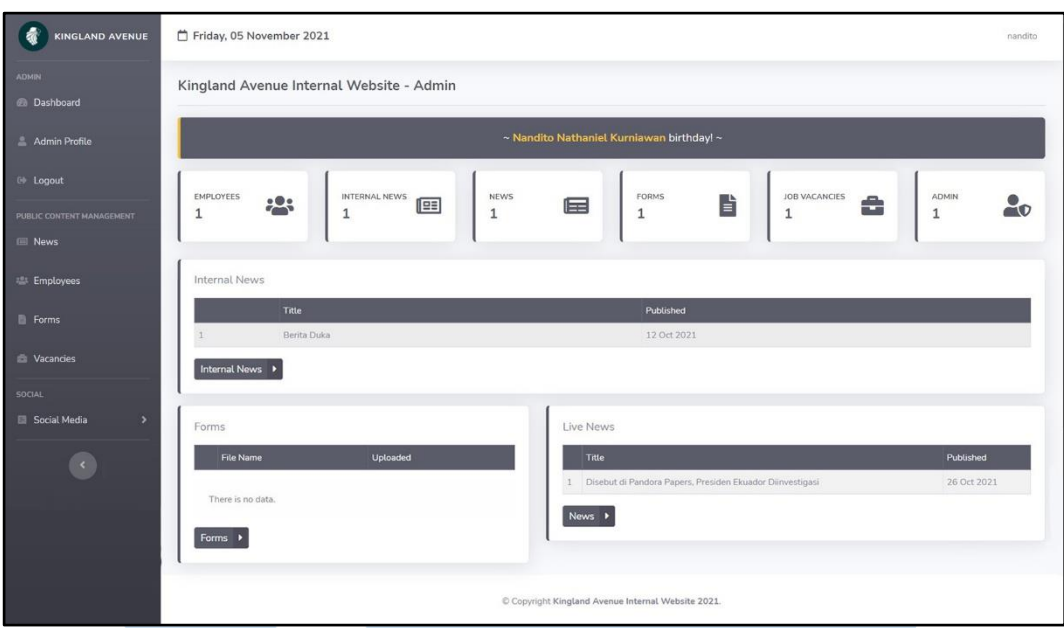

Gambar 3.14 Halaman Dashboard Admin (Ulang Tahun Karyawan)

Gambar 3.14 merupakan halaman yang sama dengan Gambar 3.13, tetapi Gambar 3.14 adalah kondisi pada saat ada karyawan yang sedang berulang tahun pada hari tersebut.

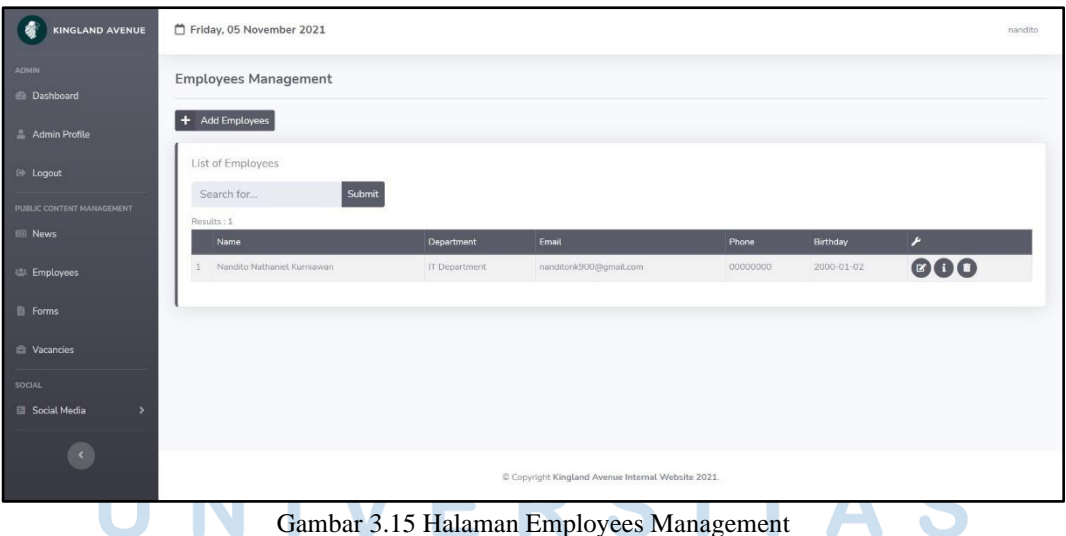

Gambar 3.15 Halaman Employees Management

Gambar 3.15 merupakan halaman *Employees Management* yang menampilkan *list* karyawan yang sedang bekerja pada PT. Hong Kong Kingland. Pada halaman ini, admin melakukan pengolahan data karyawan seperti menambahkan karyawan dengan menekan tombol *add employees*, melakukan pengeditan dengan menekan tombol edit, melihat detail karyawan dengan menekan tombol detail, dan menghapus karyawan dengan menekan tombol *delete*. Halaman ini juga memiliki fitur *search* untuk mencari karyawan yang dapat dilakukan dengan mengetik *keyword* berupa nama karyawan atau departemen karyawan. Selain itu, *list* karyawan ini juga memiliki *pagination* yang akan muncul ketika *list* karyawan yang ada sudah lebih dari 15 karyawan.

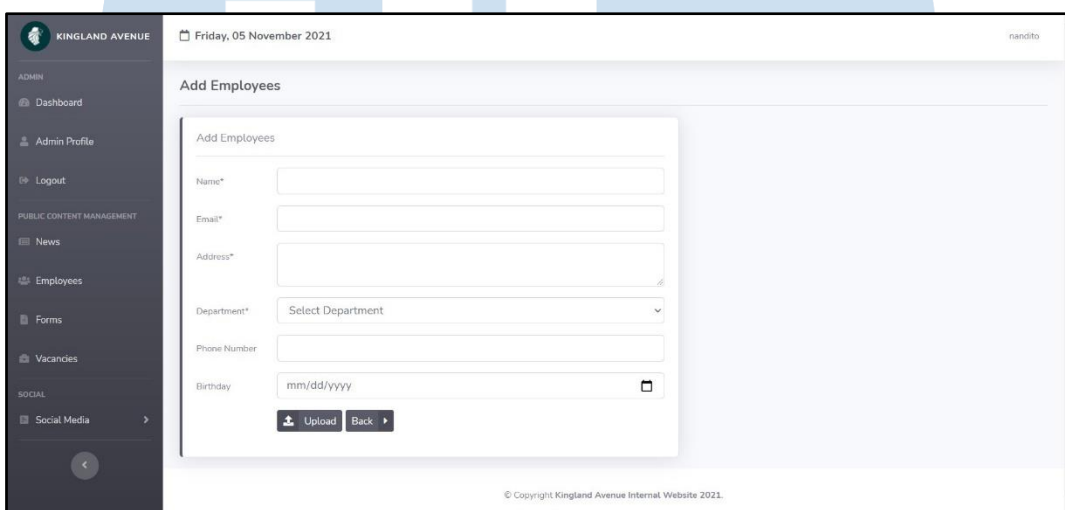

Gambar 3.16 Halaman Add Employees

Gambar 3.16 merupakan halaman *Add Employees* yang dapat diakses melalui tombol pada halaman *Employees Management* tadi. Pada halaman ini admin dapat masukkan data karyawan baru dengan mengisi *forms* seperti yang dapat dilihat pada gambar.

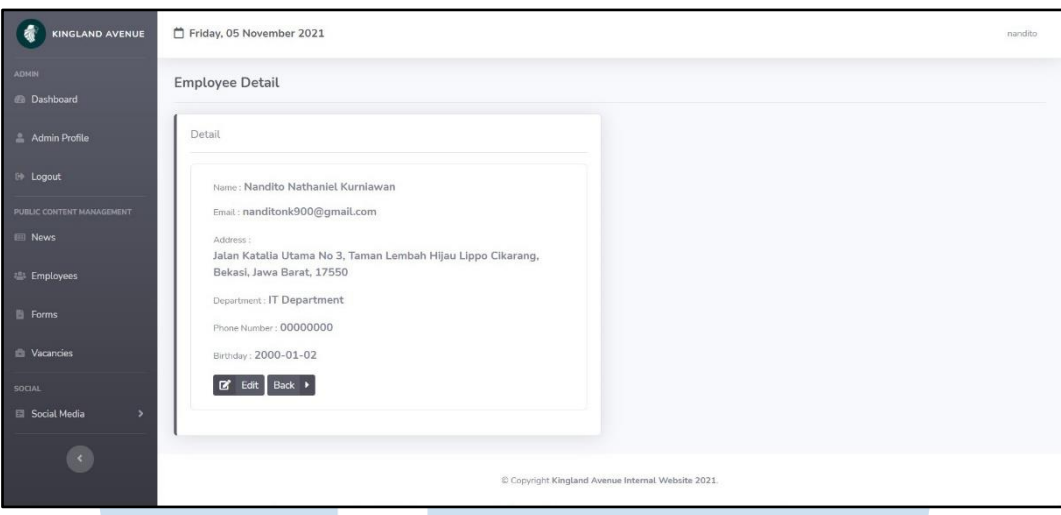

Gambar 3.17 Halaman Employee Detail

Gambar 3.17 merupakan halaman *Employee* Detail yang menampilkan detail dari karyawan. Pada halaman ini, admin dapat melihat nama, *email*, alamat, departemen, nomor telepon, dan tanggal lahir dari karyawan. Jika admin ingin melakukan perubahan pada data karyawan melalui halaman *Employee* Detail ini, admin dapat menekan tombol edit yang ada pada halaman ini. Tombol *back* dapat digunakan jika admin ingin kembali ke halaman *Employees Management*.

z

Z.

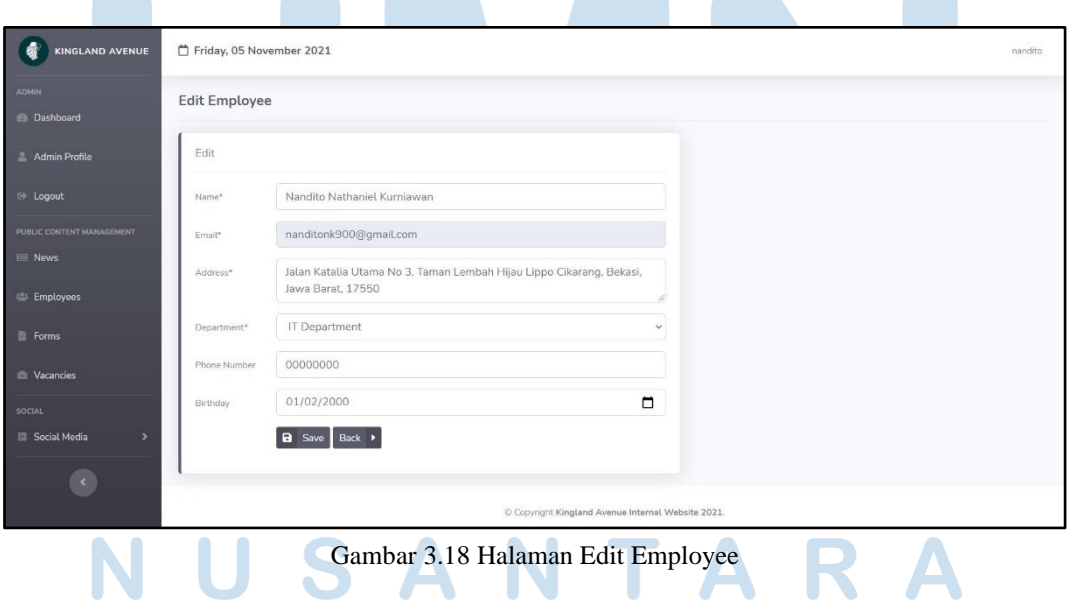

z

**Contract Contract Contract** 

Gambar 3.18 merupakan halaman Edit *Employee* yang menampilkan *forms* untuk melakukan perubahan data karyawan. Admin dapat melakukan perubahan pada seluruh data kecuali pada bagian *email*. *Email* yang sudah didaftarkan sejak awal tidak dapat diubah pada halaman Edit *Employee*, jika ada kesalahan dalam hal menginput *email*, admin harus menghapus karyawan tersebut terlebih dahulu dan melakukan *add employee* kembali menggunakan *email* yang sama.

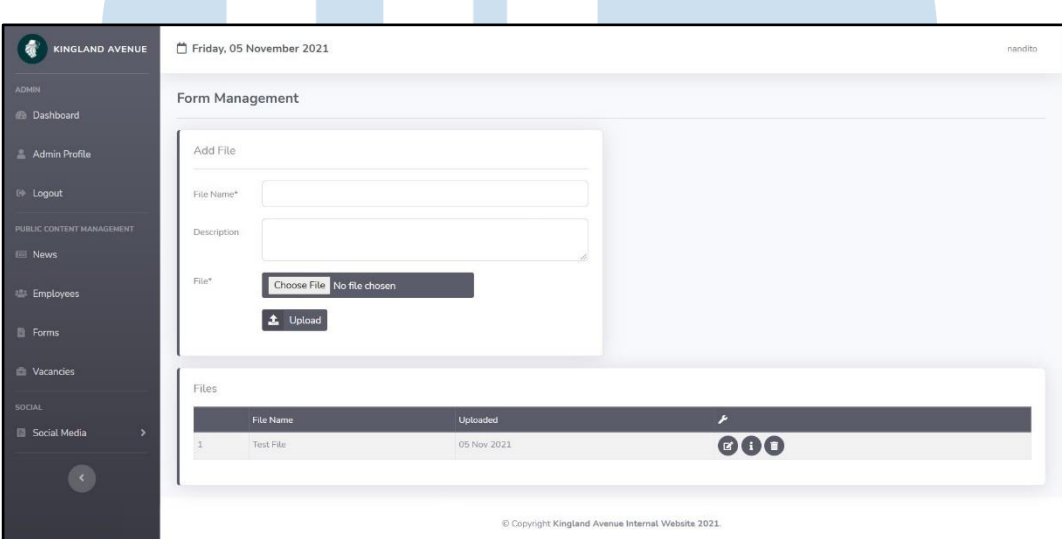

Gambar 3.19 Halaman Forms Management

Gambar 3.19 merupakan halaman *Forms Management* yang menampilkan *forms* untuk menambahkan formulir atau file sekaligus menampilkan *list* formulir yang sudah diunggah. Pada halaman ini juga, admin dapat melakukan edit, melihat detail, dan menghapus formulir. Ketika admin menambahkan file baru, file tersebut akan masuk ke dalam folder yang ada pada program.

# R S

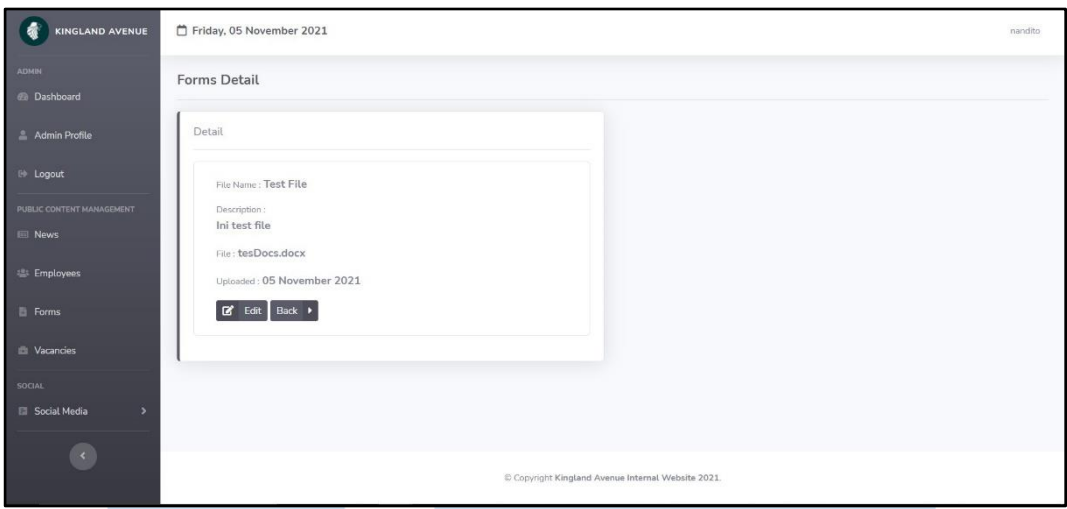

Gambar 3.20 Halaman Forms Detail

Gambar 3.20 merupakan halaman *Forms* Detail yang menampilkan detail dari formulir yang sudah terunggah. Pada halaman ini, admin dapat melihat nama file, keterangan, file, dan kapan file tersebut diunggah pada *internal website* PT. Hong Kong Kingland. Jika admin ingin melakukan perubahan data dari formulir yang ada, maka admin tersebut dapat menekan tombol edit yang ada pada halaman ini.

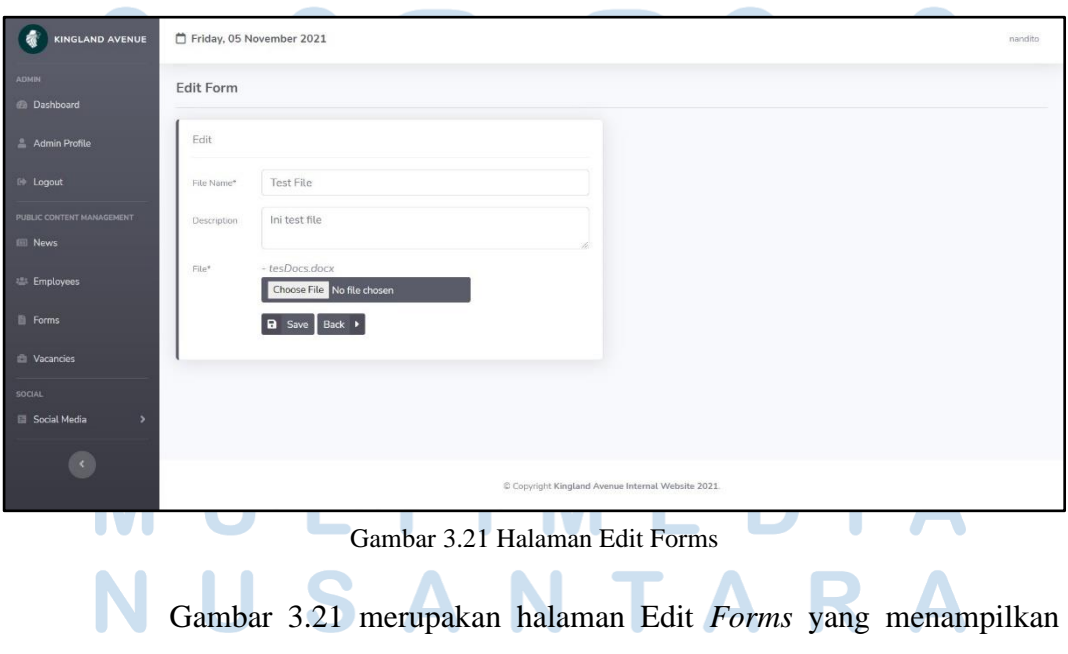

*forms* untuk admin melakukan perubahan data formulir. Pada halaman ini,

Rancang Bangun Internal…, Nandito Nathaniel Kurniawan, Universitas Multimedia Nusantara.

admin dapat melakukan perubahan nama file, keterangan, dan file yang akan diunggah. File yang diunggah akan tersimpan ke dalam folder yang ada pada program.

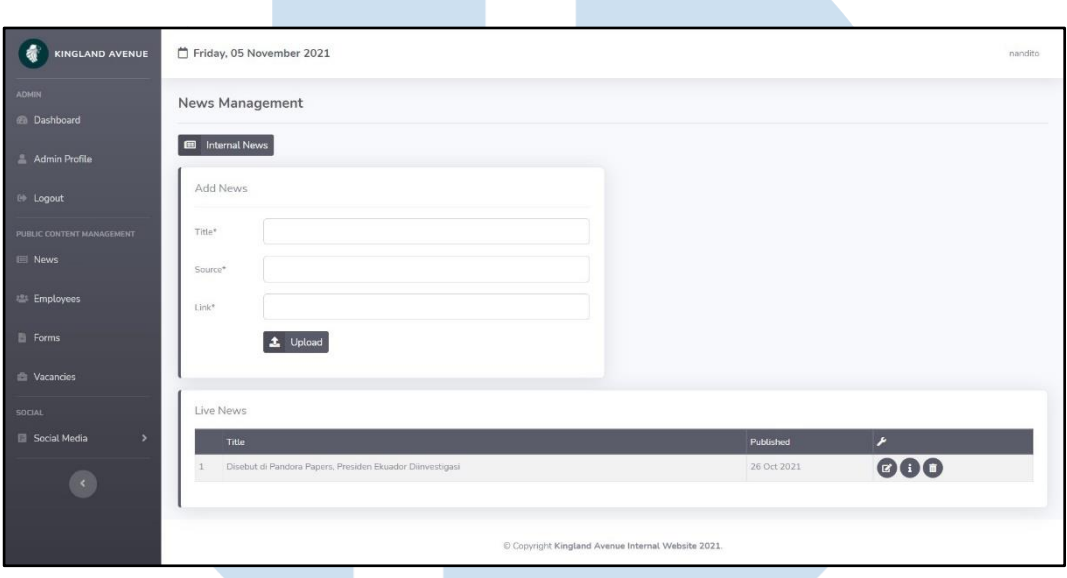

Gambar 3.22 Halaman News Management

Gambar 3.22 merupakan halaman *News Management* yang menampilkan *forms* untuk menambahkan berita dari portal berita lain dan menampilkan *list* berita yang sudah diambil dan diunggah ke *internal website* PT. Hong Kong Kingland. Pada halaman ini, admin juga dapat mengolah data berita dengan melihat detail, mengedit, dan menghapus berita. Pada bagian atas *forms add news*, terdapat tombol untuk menuju ke halaman *Internal News Management*.

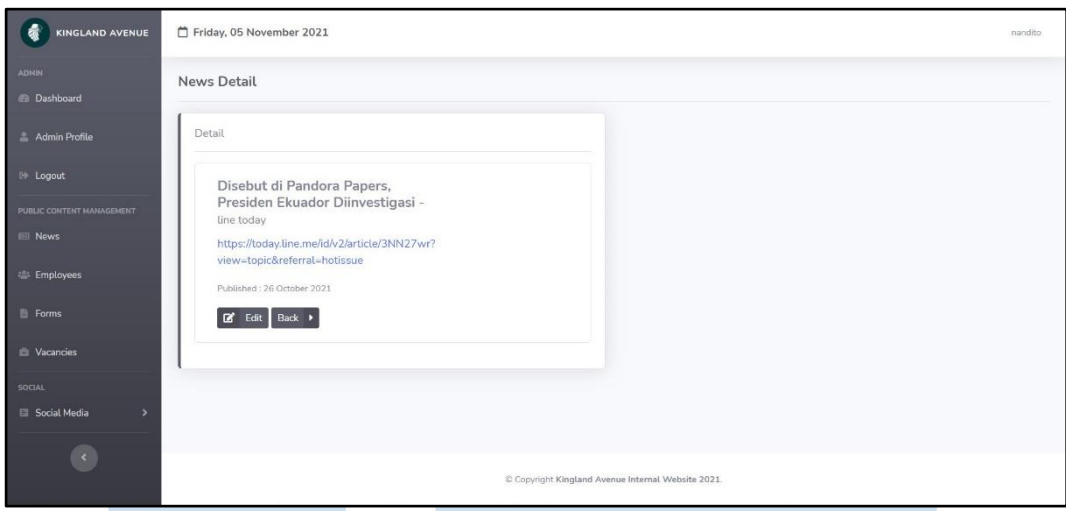

Gambar 3.23 Halaman News Detail

Gambar 3.23 merupakan halaman *News* Detail yang menampilkan detail dari berita yang diambil dari portal berita lain. Pada halaman ini, admin dapat melihat judul berita, portal berita tempat berita tersebut diambil, *link* menuju berita tersebut, dan tanggal berita tersebut dipublikasi pada *internal website* PT. Hong Kong Kingland. Pada halaman ini juga admin dapat melakukan perubahan data dengan menekan tombol edit pada bagian kiri bawah.

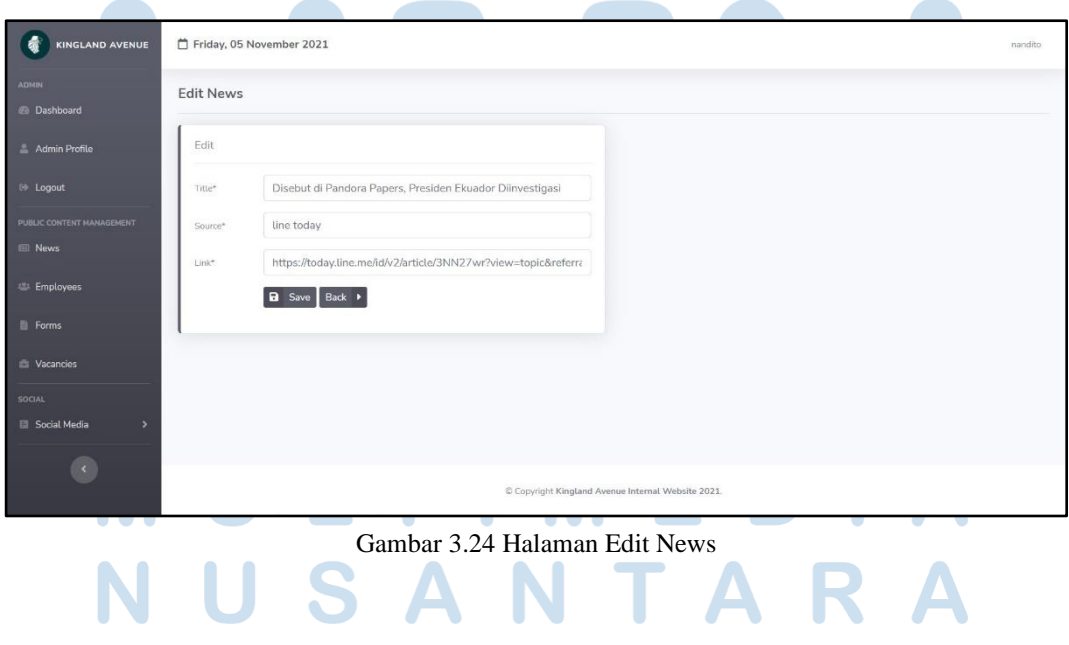

37 Rancang Bangun Internal…, Nandito Nathaniel Kurniawan, Universitas Multimedia Nusantara.

Gambar 3.24 merupakan Halaman Edit News yang menampilkan *forms* untuk melakukan perubahan data dari berita yang ada. Admin dapat melakukan perubahan judul, *source*, dan *link* berita.

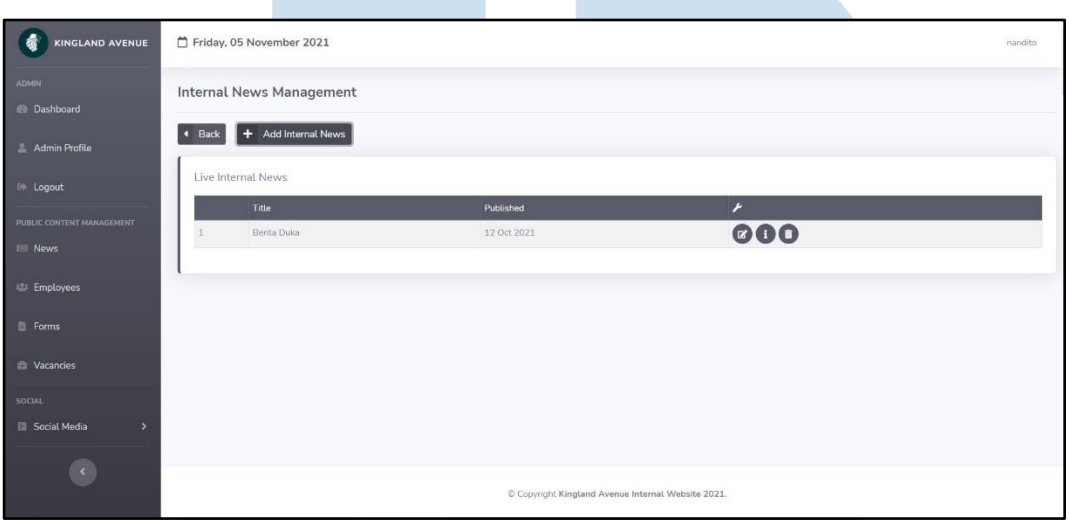

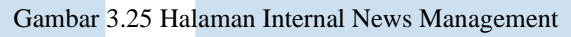

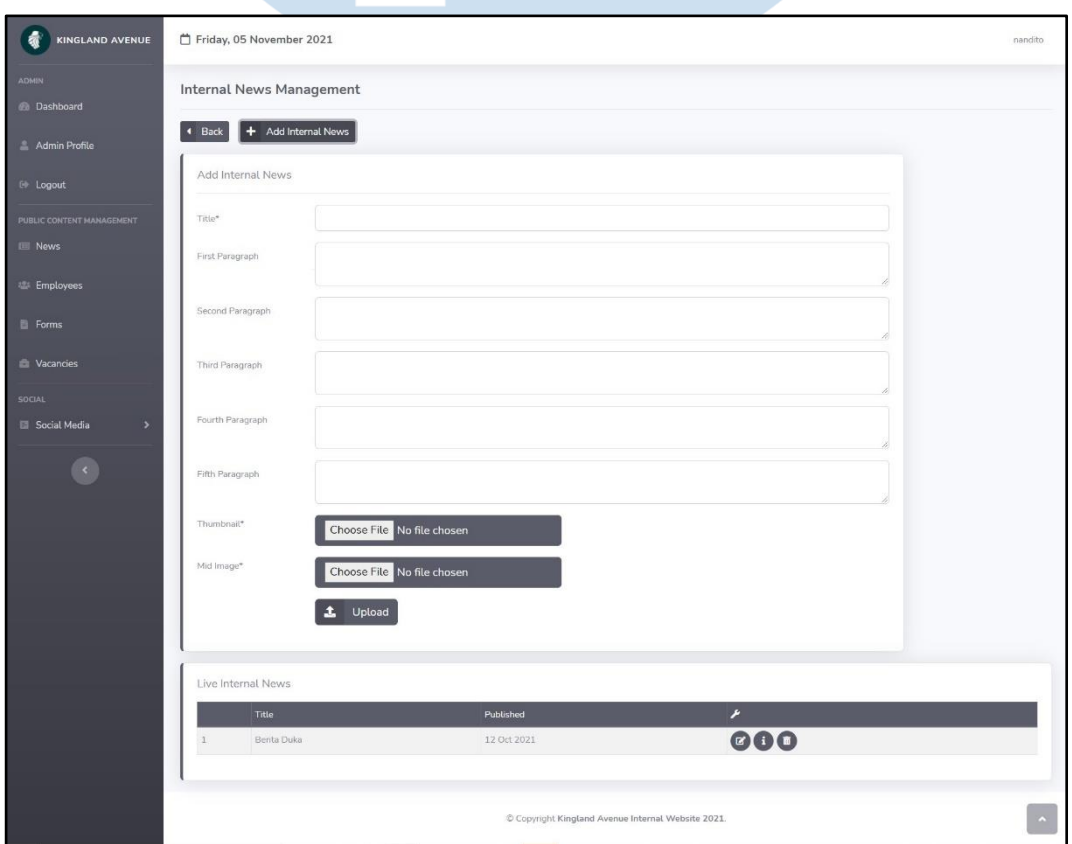

Gambar 3.26 Halaman Internal News Management (Add Internal News)

Rancang Bangun Internal…, Nandito Nathaniel Kurniawan, Universitas Multimedia Nusantara.

Gambar 3.25 dan Gambar 3.26 merupakan halaman *Internal News Management* yang menampilkan *forms* untuk membuat *internal news* dan menampilkan *list internal news* yang sudah dipublikasi pada *internal website* PT. Hong Kong Kingland. Halaman ini digunakan oleh admin untuk melakukan pengolahan data *internal* news, admin dapat melihat detail, mengedit, dan menghapus *internal news*.

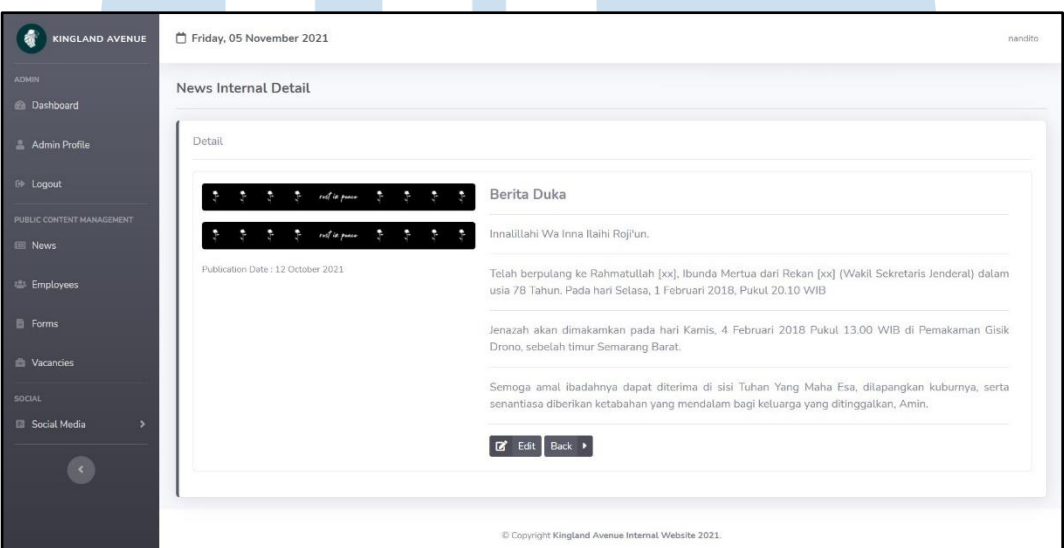

Gambar 3.27 Halaman News Internal Detail

Gambar 3.27 merupakan halaman *News Internal* Detail yang menampilkan detail dari *internal news* yang sudah dibuat. Admin dapat melihat judul berita, isi berita, gambar yang ada, dan tanggal *internal news* tersebut dipublikasi pada *internal website* PT. Hong Kong Kingland. Jika ingin melakukan perubahan melalui halaman ini, admin dapat menekan tombol edit yang berada pada bagian bawah.

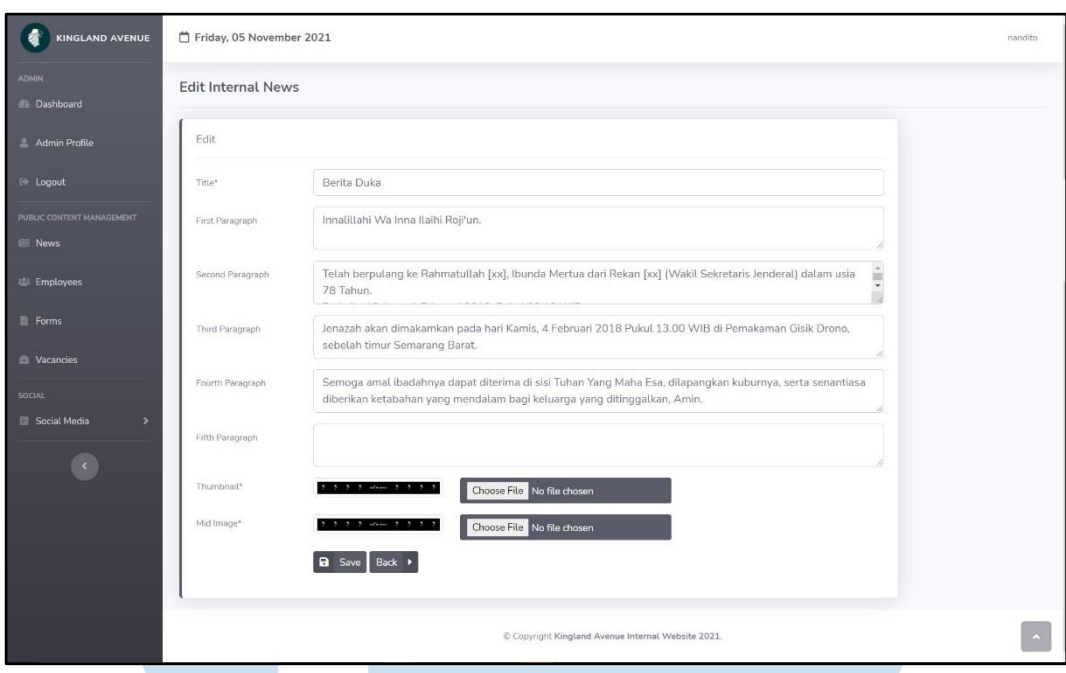

Gambar 3.28 Halaman Edit Internal News

Gambar 3.28 merupakan halaman *Edit Internal News* yang menampilkan *forms* untuk melakukan perubahan data atau isi berita pada *internal news*. Admin dapat melakukan perubahan judul, isi, dan gambar *internal news* yang ada.

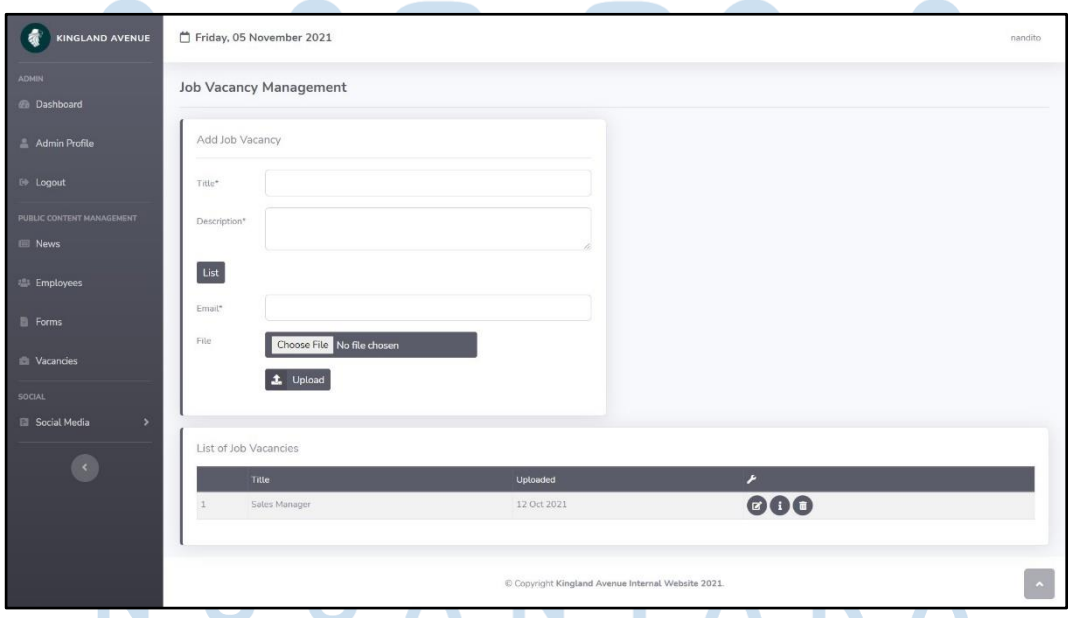

Gambar 3.29 Halaman Job Vacancy Management

Gambar 3.29 merupakan halaman *Job Vacancy Management* yang menampilkan *forms* untuk membuat lowongan pekerjaan dan menampilkan *list* lowongan pekerjaan yang sedang dibuka pada PT. Hong Kong Kingland. Pada halaman ini, admin dapat melakukan pengolahan data seperti melihat detail, edit, dan menghapus lowongan pekerjaan.

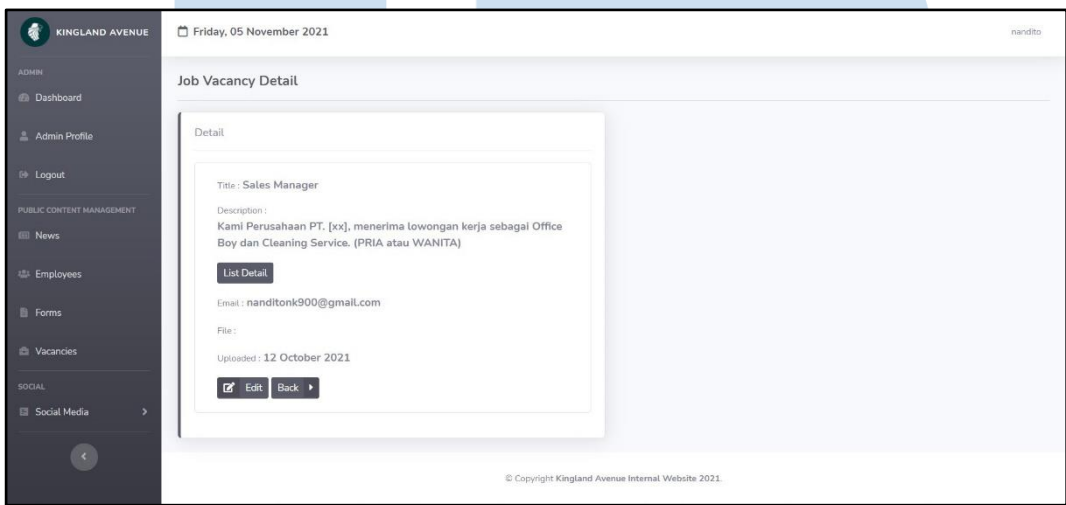

Gambar 3.30 Halaman Job Vacancy Detail

Gambar 3.30 merupakan halaman *Job Vacancy* Detail yang menampilkan detail dari lowongan pekerjaan yang sedang dibuka. Admin dapat melihat judul lowongan pekerjaan, keterangan lowongan pekerjaan, persyaratan, *email* atau *contact address*, file, dan tanggal lowongan pekerjaan tersebut dibuka. Jika admin ingin melakukan perubahan data dapat dilakukan melalui halaman ini dengan menekan tombol edit dibagian bawah.

# IVERSITA LTI u NTAF

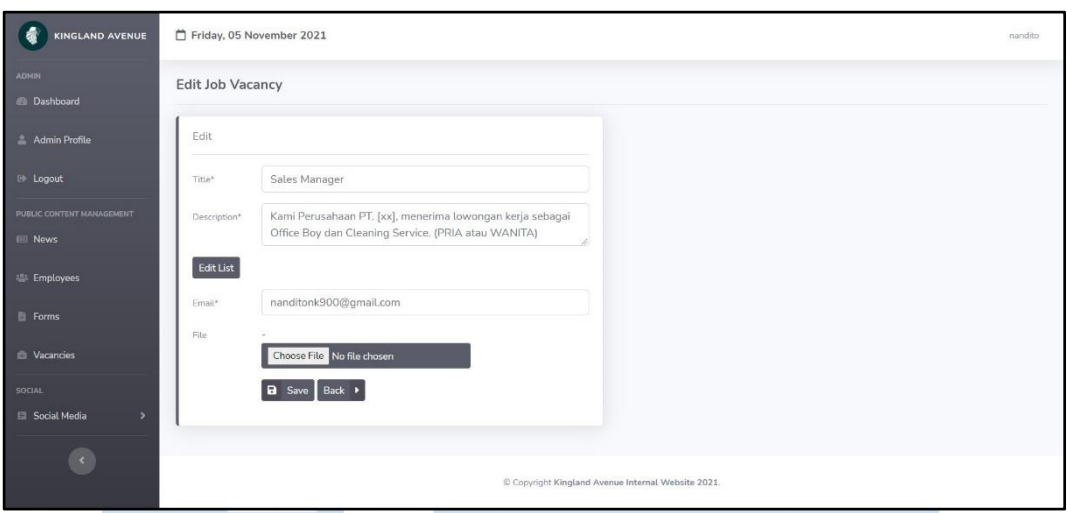

Gambar 3.31 Halaman Edit Job Vacancy

Gambar 3.31 merupakan halaman Edit *Job Vacancy* yang menampilkan *forms* untuk melakukan perubahan data lowongan pekerjaan yang sedang dibuka. Admin dapat melakukan perubahan judul, keterangan, persyaratan, *email* atau *contact address*, dan file.

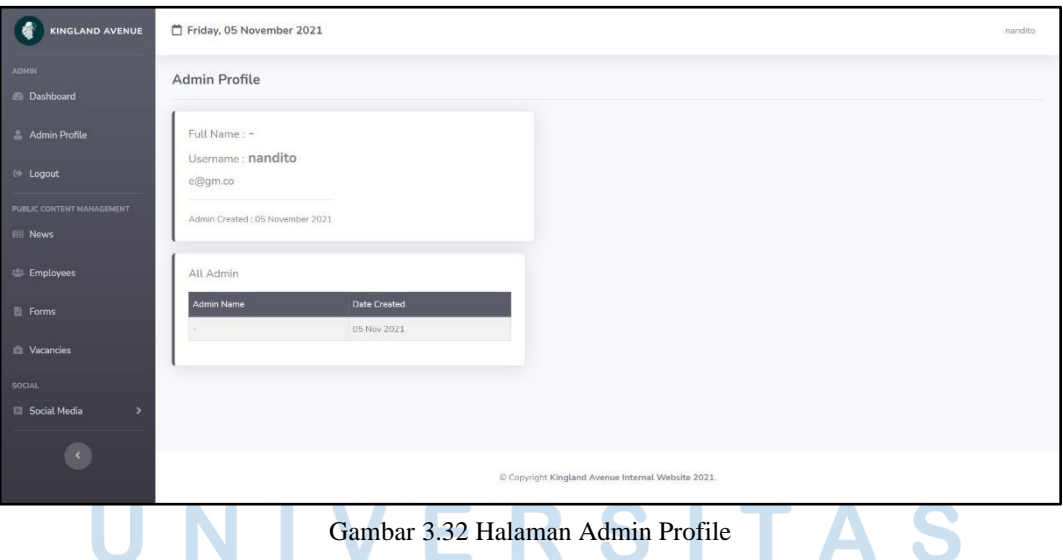

Gambar 3.32 merupakan halaman Admin *Profile* yang menampilkan detail *profile* dari admin yang sedang melakukan *login*. Selain itu, halaman ini juga menampilkan *list* admin yang terdaftar pada *internal website* PT.

Hong Kong Kingland sehingga para admin dapat mengetahui apakah ada orang asing yang membuat akun admin atau tidak.

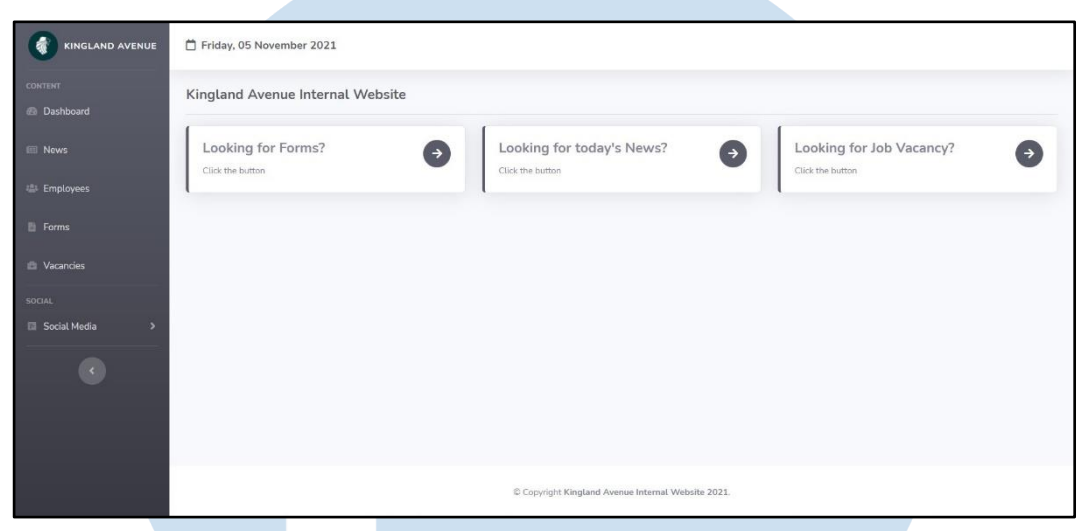

Gambar 3.33 Halaman Dashboard User

Gambar 3.33 merupakan halaman *Dashboard user* yang akan digunakan oleh karyawan-karyawan yang bekerja pada PT. Hong Kong Kingland. Halaman *Dashboard* untuk *user* ini hanya menampilkan tomboltombol untuk menuju ke halaman *Forms*, *News*, dan *Job Vacancy*. Tidak seperti admin yang harus melakukan *login* untuk masuk ke halaman admin, halaman untuk *user* ini langsung dapat diakses oleh siapapun yang menggunakan jaringan internet milik kantor PT. Hong Kong Kingland.

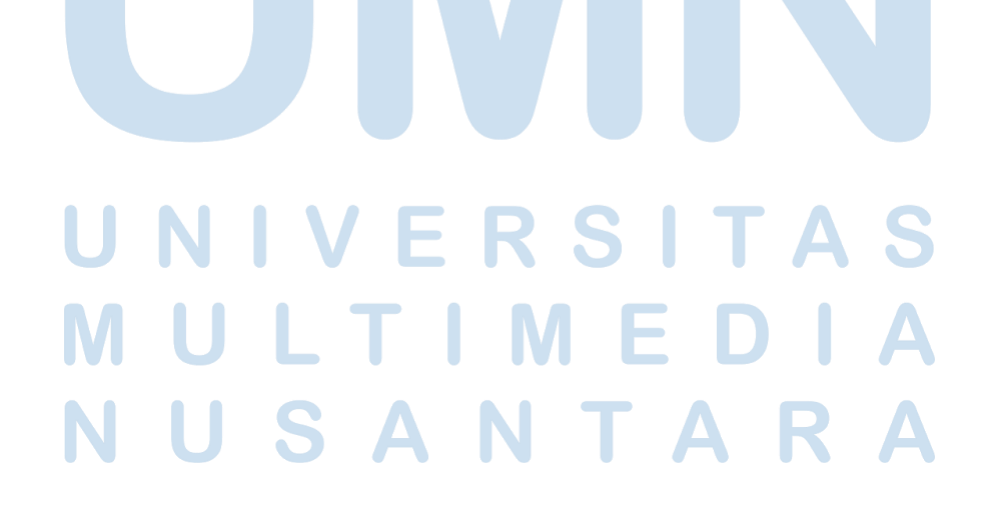

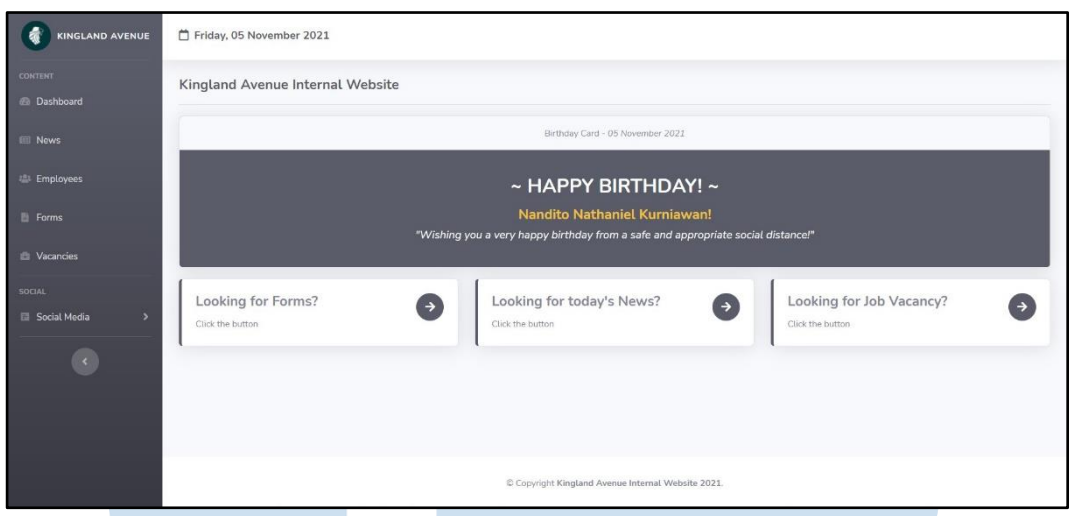

Gambar 3.34 Halaman Dashboard User (Ulang Tahun Karyawan)

Gambar 3.34 merupakan halaman *Dashboard user* ketika ada karyawan yang sedang berulang tahun pada hari tersebut. *Birthday card* akan muncul pada bagian atas halaman *Dashboard* dengan mengambil nama karyawan yang berulang tahun dan mengambil ucapan atau pesan secara *random* dari tabel wishes pada *database* kingland\_internal.

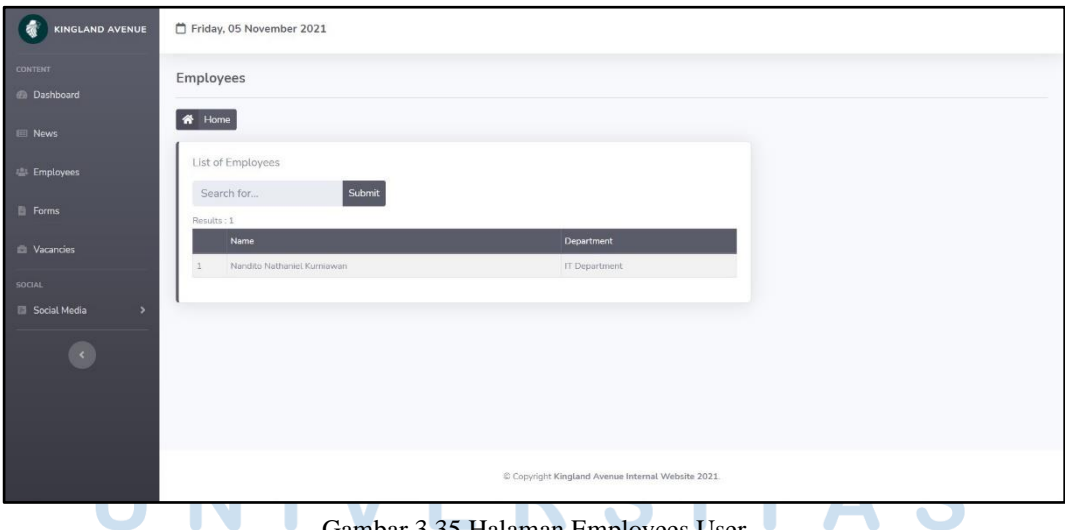

Gambar 3.35 Halaman Employees User

Gambar 3.35 merupakan halaman *Employees user* yang menampilkan *list* karyawan yang sedang bekerja pada PT. Hong Kong Kingland. *User* tidak dapat melakukan pengolahan data seperti yang dilakukan admin. *User* dapat melakukan *search* dengan memasukkan *keyword* berupa nama karyawan atau

departemen karyawan. Sama seperti halaman *Employees Management* untuk admin, *list* karyawan juga memiliki *pagination* yang akan muncul ketika *list* karyawan yang ada sudah melebihi 15 karyawan.

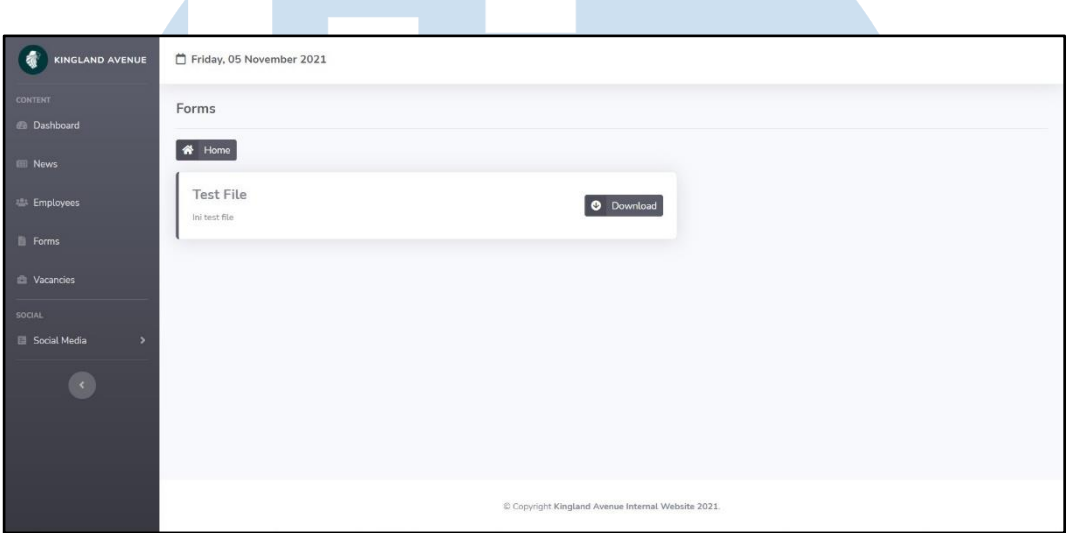

Gambar 3.36 Halaman Forms User

Gambar 3.36 merupakan halaman *Forms user* yang menampilkan *list* formulir yang sudah diunggah oleh admin. *User* atau karyawan yang sedang bekerja pada PT. Hong Kong Kingland dapat mengunggah formulir yang sedang mereka butuhkan melalui halaman ini. *User* dapat membaca keterangan yang sudah dibuat oleh admin mengenai formulir yang ada.

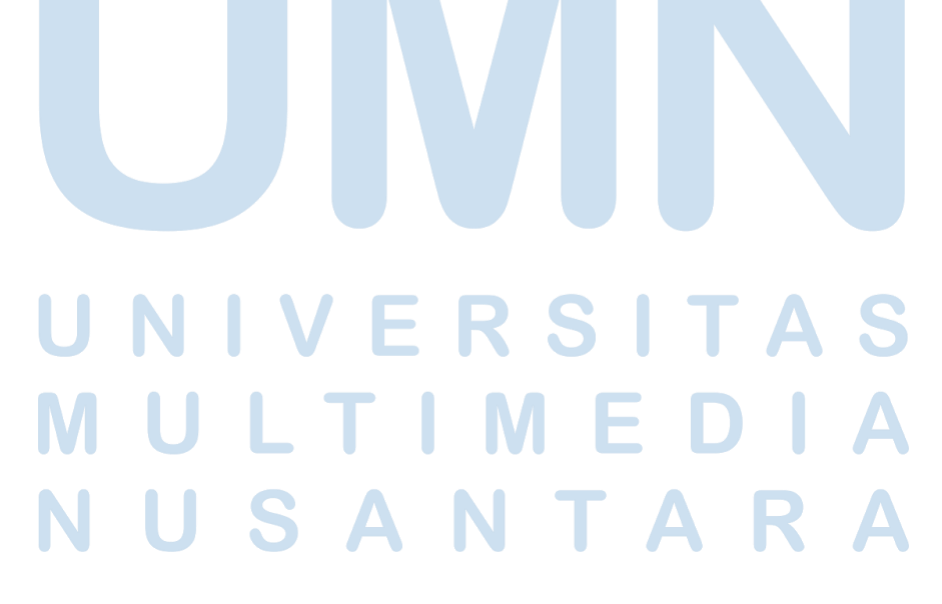

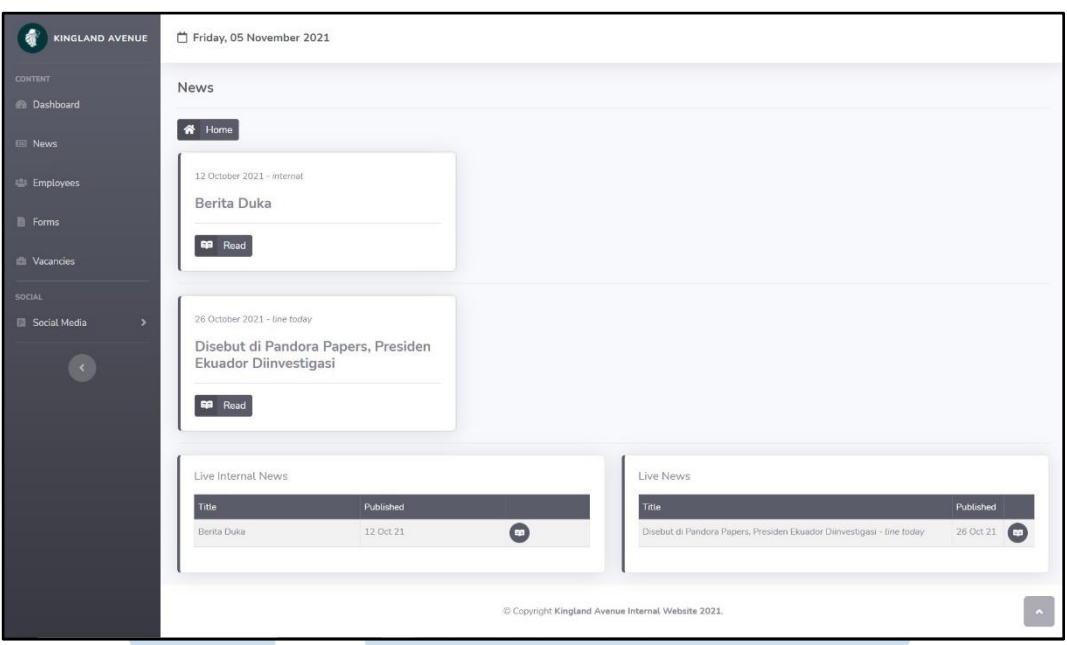

Gambar 3.37 Halaman News User

Gambar 3.37 merupakan halaman *News user* yang menampilkan berita-berita yang sudah dipublikasi oleh admin. Pada halaman ini, berita yang diambil dari portal berita lain dan berita internal yang dibuat sendiri ditampilkan secara bersamaan, *User* dapat menekan tombol "*Read*" untuk membaca berita yang lebih lengkap.

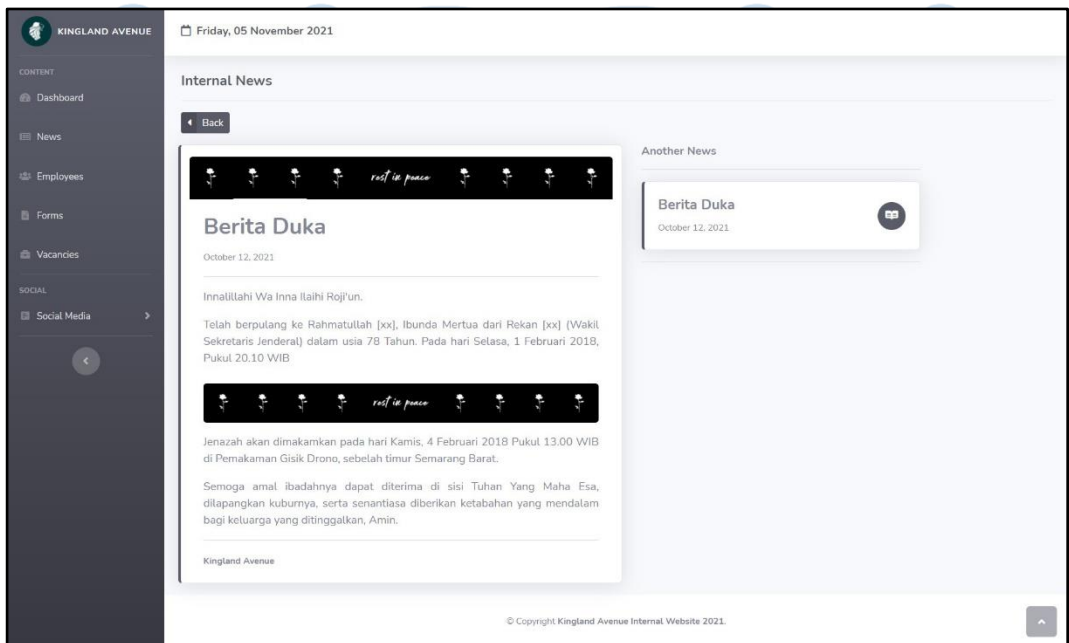

Gambar 3.38 Halaman Internal News User (Read)

46

Rancang Bangun Internal…, Nandito Nathaniel Kurniawan, Universitas Multimedia Nusantara.

Jika *User* menekan tombol "*Read*" pada berita internal yang ada pada halaman *News user* (Gambar 3.37), maka *user* akan diarahkan ke halaman *Internal News User* seperti pada Gambar 3.38. Halaman ini akan menampilkan berita secara lebih lengkap agar *user* atau karyawan dapat membaca berita internal tersebut dengan lebih mudah. Pada bagian kanan berita juga terdapat *list* dari berita-berita yang ada pada *internal website* PT. Hong Kong Kingland.

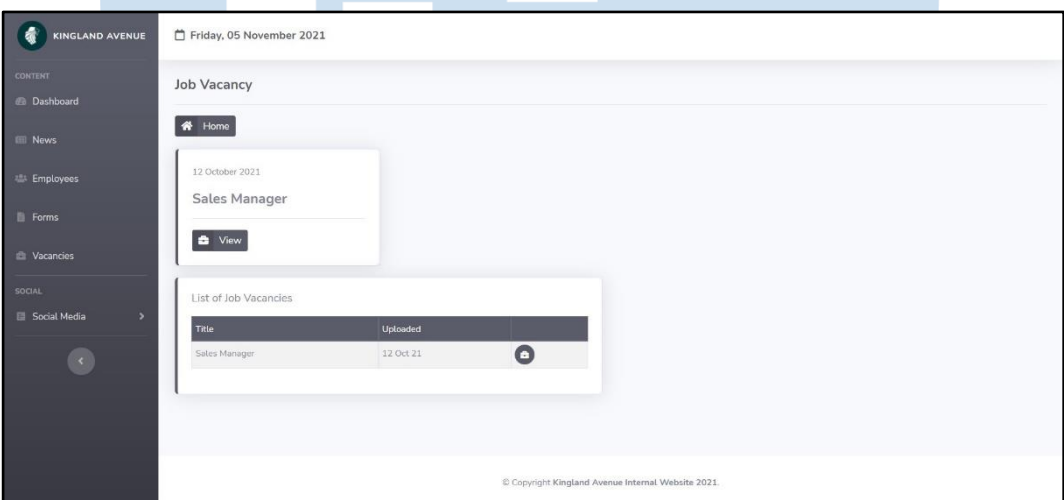

Gambar 3.39 Halaman Job Vacancy User

Gambar 3.39 merupakan halaman *Job Vacancy user* yang menampilkan lowongan pekerjaan yang sedang dibuka oleh PT. Hong Kong Kingland. *User* atau karyawan dapat melihat lowongan pekerjaan yang sedang dibuka karena tidak menutup kemungkinan jika ada kerabat atau teman dari karyawan yang sedang mencari pekerjaan sehingga karyawan tersebut dapat memberikan informasi lowongan pekerjaan kepada kerabat atau temannya. Jika *user* tertarik untuk mengetahui terkait lowongan pekerjaan yang sedang dibuka, *user* dapat menekan tombol "*View*" yang ada pada bagian bawah lowongan pekerjaan.

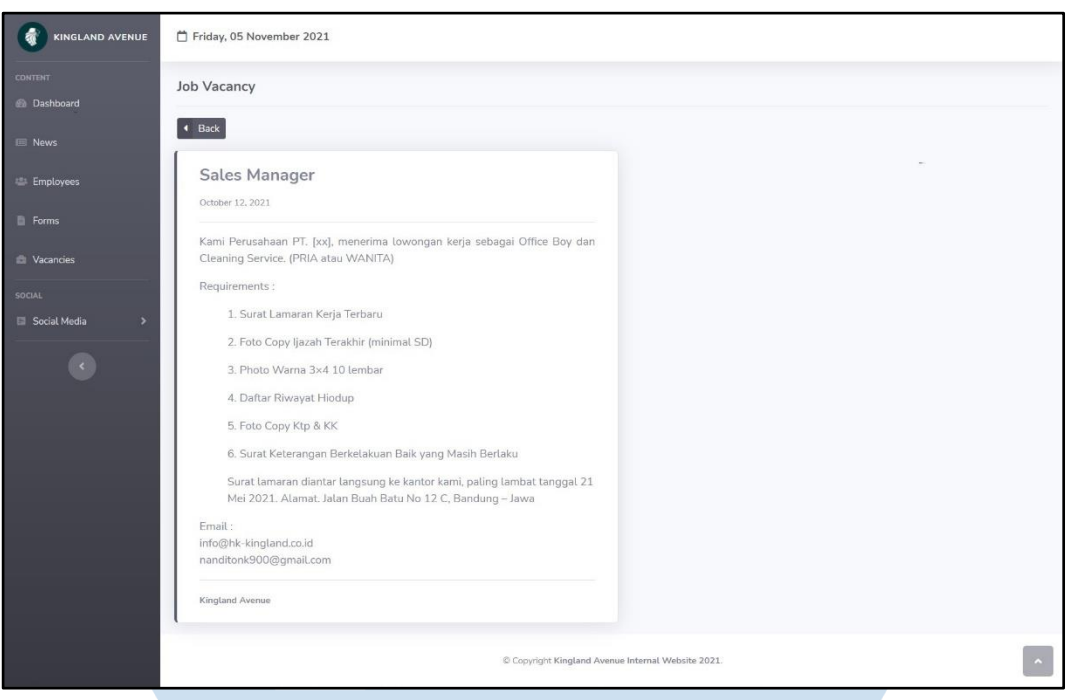

Gambar 3.40 Halaman Job Vacancy User (View)

Gambar 3.40 merupakan halaman *Job Vacancy user* ketika *user* menekan tombol "*View*". Halaman ini akan menampilkan detail lowongan pekerjaan yang sedang dibuka dimulai dari posisi lowongan pekerjaan, tanggal lowongan pekerjaan dibuka, keterangan mengenai lowongan pekerjaan, persyaratan atau kriteria yang dicari, dan *email* atau *contact address* yang dapat dihubungi.

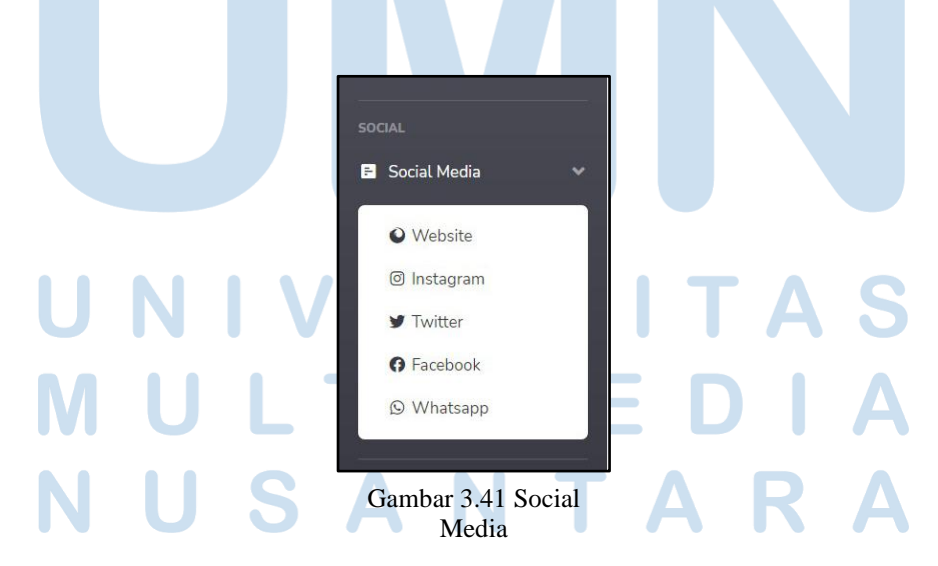

Gambar 3.41 merupakan tautan untuk menuju ke *website* resmi, Instagram, Twitter, Facebook, dan WhatsApp dari PT. Hong Kong Kingland.

# **3.2.6. Kendala yang Ditemukan**

Kendala yang ditemukan saat penulis melakukan kerja magang pada PT. Hong Kong Kingland adalah sebagai berikut:

- 1. Tidak adanya rekan kerja dalam merancang dan membangun *internal website* PT. Hong Kong Kingland sehingga sedikit menyulitkan penulis dalam mencari *bugs & error*. Selain itu juga membuat tidak adanya yang mengoreksi kesalahan penulis dalam merancang dan membangun *internal website* tersebut.
- 2. XAMPP yang secara tiba-tiba mengalami *error* sehingga *module* MySQL tidak dapat dijalankan. Kendala ini terjadi beberapa kali sehingga penulis harus berusaha mencari tau penyebab *error* tersebut yang sedikit memakan waktu.
- 3. XAMPP yang tidak dapat dijalankan sama sekali pada saat proses pemindahan *source code* ke server *blade* milik perusahaan. Terdapat *error* pada saat ingin menjalankan *module* Apache dan *module* MySQL pada XAMPP, penulis berusaha melakukan perbaikan XAMPP seperti pada *error* sebelumnya tetapi tidak membuahkan hasil.

# **3.2.7. Solusi Atas Kendala yang Ditemukan**

Solusi atas kendala yang ditemukan saat penulis melakukan kerja magang pada PT. Hong Kong Kingland adalah sebagai berikut:

- 1. Penulis berusaha mencari *bugs & error* sendiri dengan lebih detail dan dalam jangka waktu yang lebih lama.
- 2. Untuk kendala *error* XAMPP yang pertama, penulis berusaha mencari penyebab *error* tersebut melalui internet dan mencoba

banyak cara yang dianjurkan sehingga berhasil memperbaiki XAMPP yang *error* tersebut.

3. Untuk kendala *error* XAMPP yang kedua, penulis berusaha memperbaiki *error* dengan menggunakan cara memperbaiki kendala XAMPP yang pertama tetapi XAMPP tetap tidak dapat dijalankan. Penulis melakukan komunikasi dengan Bapak Jamil selaku *IT Supervisor* mengenai *error* XAMPP dan beliau membantu dalam penyelesaian *error* XAMPP tersebut sehingga penulis dapat melanjutkan konfigurasi *internal website* dengan baik.